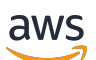

Panduan Pengguna

# AWS Masuk

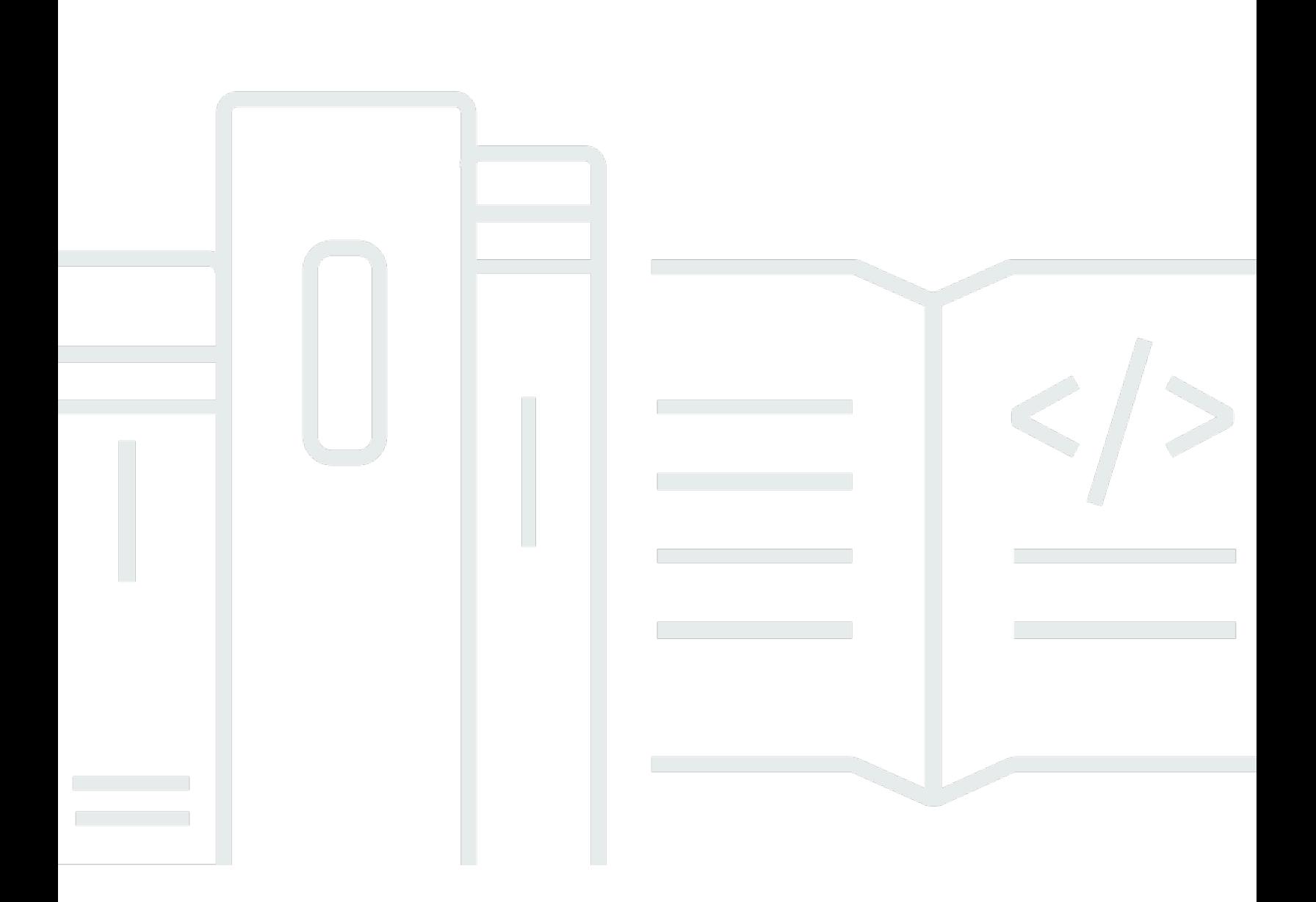

Copyright © 2024 Amazon Web Services, Inc. and/or its affiliates. All rights reserved.

## AWS Masuk: Panduan Pengguna

Copyright © 2024 Amazon Web Services, Inc. and/or its affiliates. All rights reserved.

Merek dagang dan tampilan dagang Amazon tidak boleh digunakan sehubungan dengan produk atau layanan apa pun yang bukan milik Amazon, dengan cara apa pun yang dapat menyebabkan kebingungan di antara para pelanggan, atau dengan cara apa pun yang menghina atau mendiskreditkan Amazon. Semua merek dagang lain yang tidak dimiliki oleh Amazon merupakan properti dari masing-masing pemilik, yang mungkin berafiliasi, terkait dengan, atau disponsori oleh Amazon, atau tidak.

# **Table of Contents**

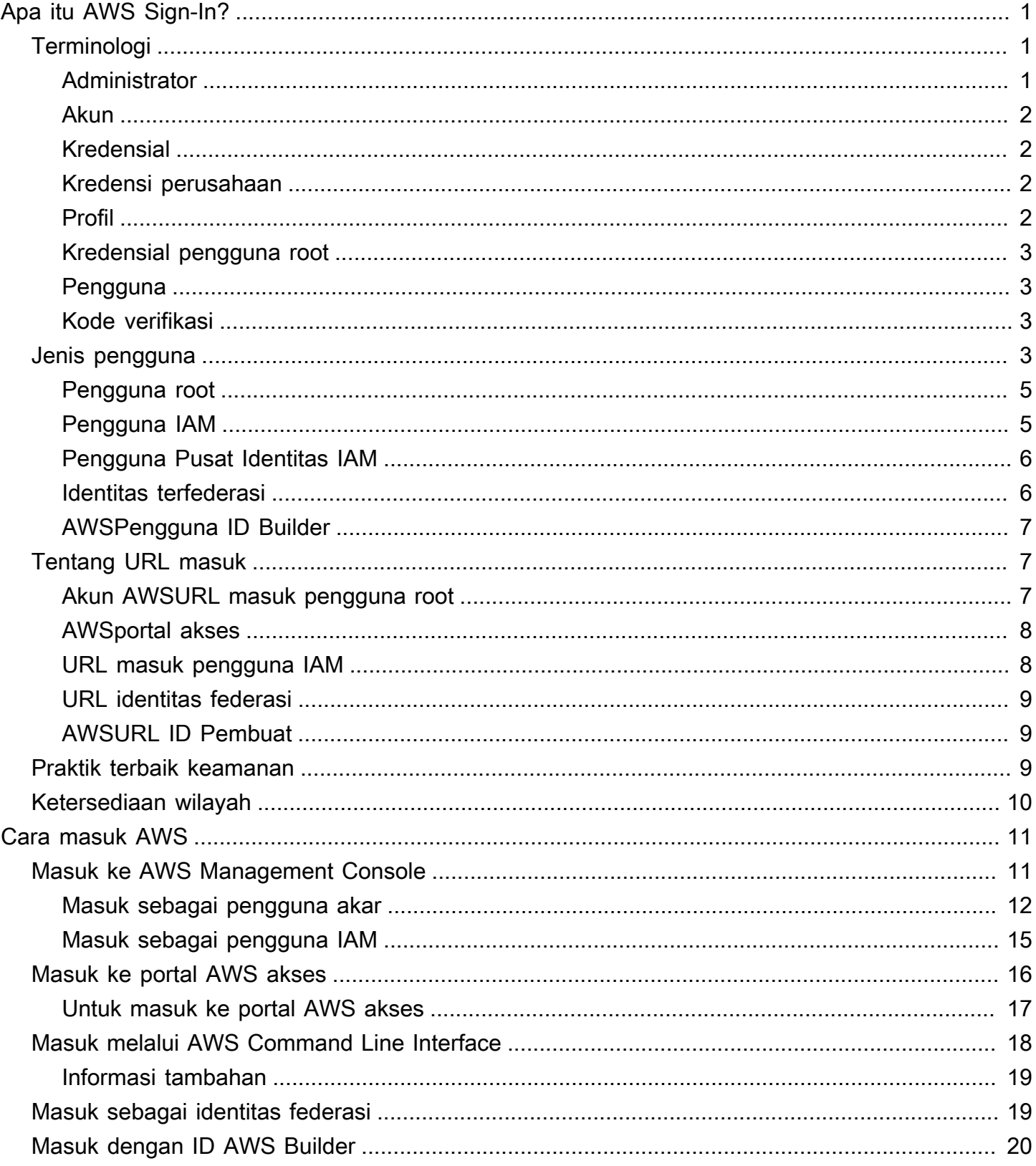

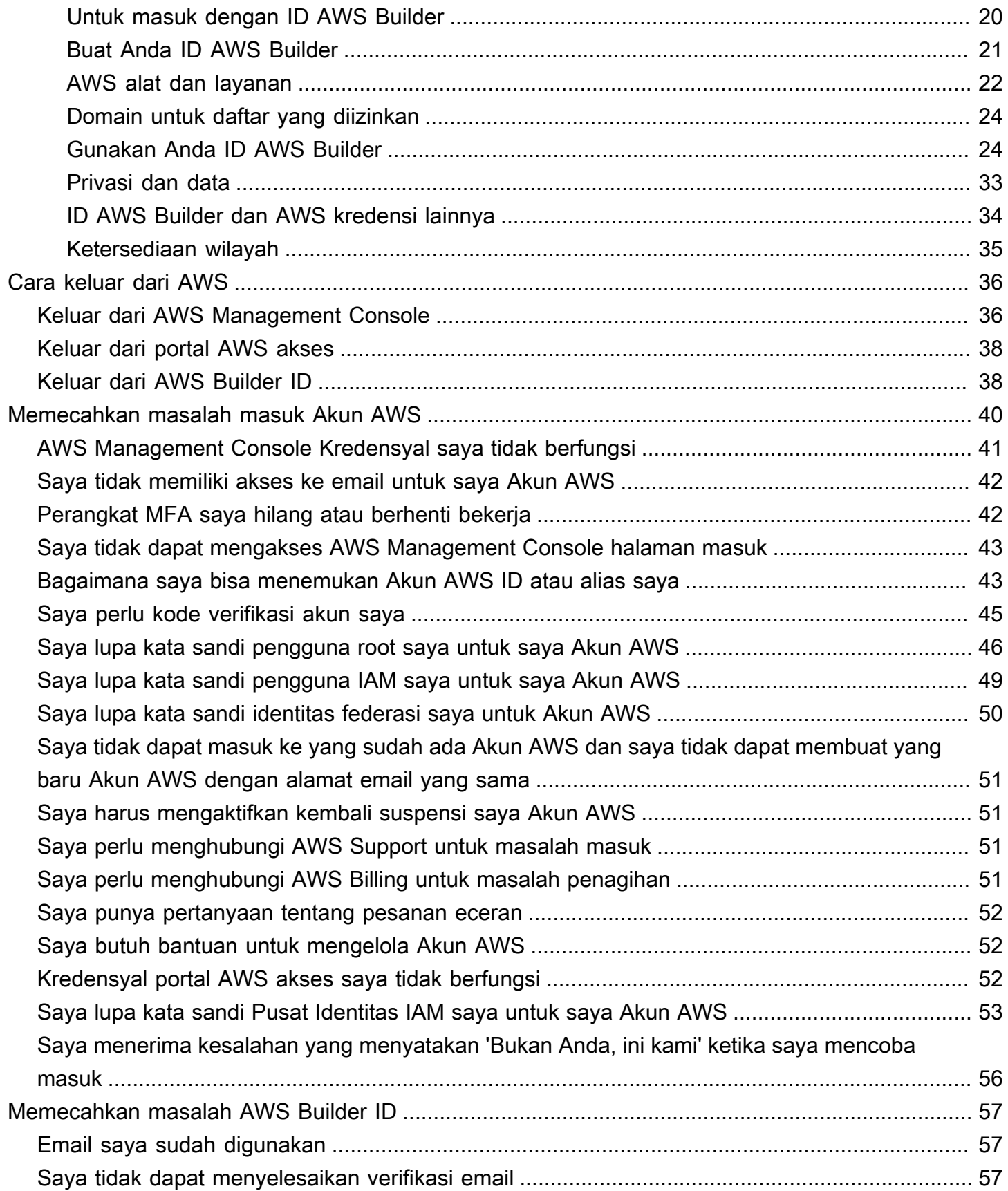

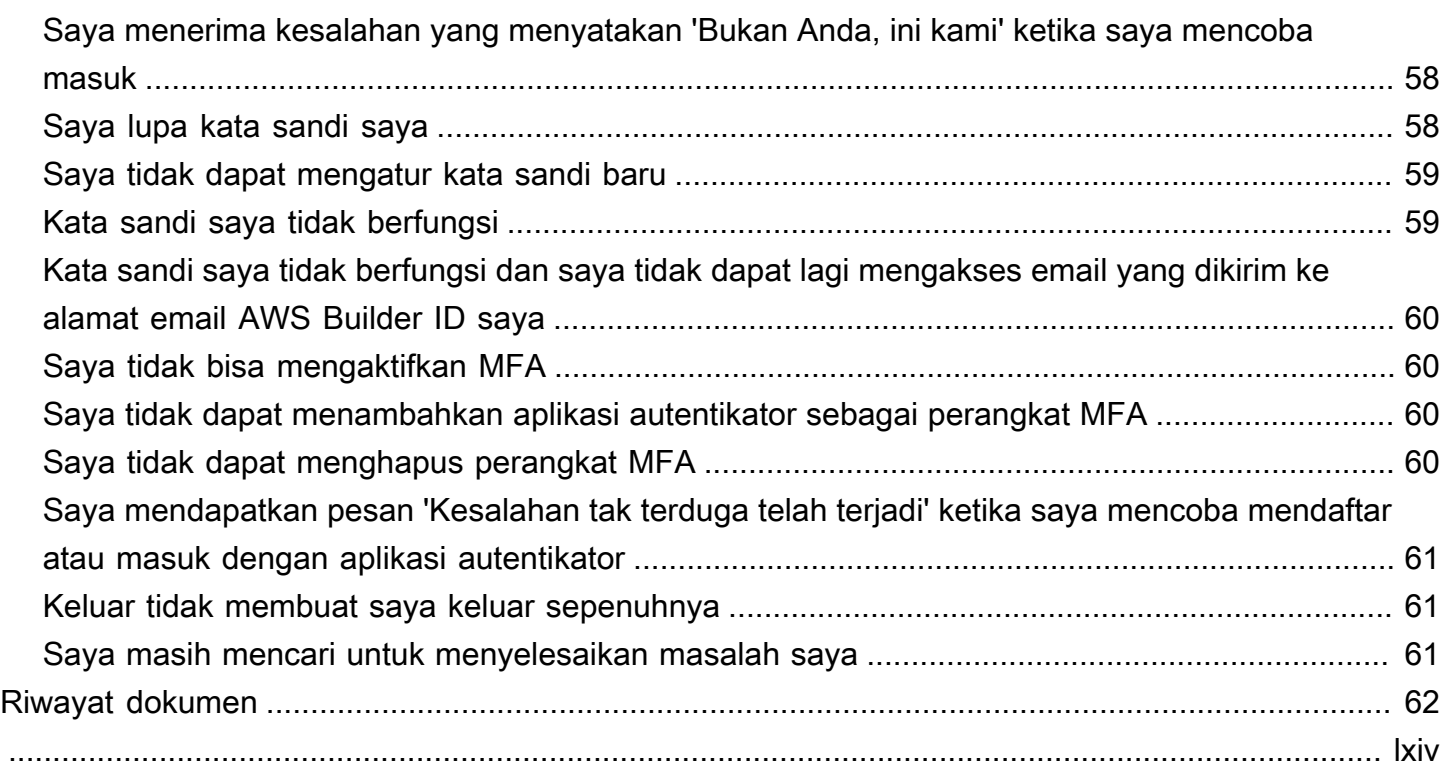

# <span id="page-5-0"></span>Apa itu AWS Sign-In?

Panduan ini membantu Anda memahami berbagai cara masuk ke Amazon Web Services (AWS), tergantung pada jenis pengguna Anda. Untuk informasi selengkapnya tentang cara masuk berdasarkan jenis pengguna dan AWS sumber daya yang ingin Anda akses, lihat salah satu tutorial berikut.

- [Masuk ke AWS Management Console](#page-15-1)
- [Masuk ke portal AWS akses](#page-20-0)
- [Masuk sebagai identitas federasi](#page-23-1)
- [Masuk melalui AWS Command Line Interface](#page-22-0)
- [Masuk dengan ID AWS Builder](#page-24-0)

Jika Anda mengalami masalah saat masukAkun AWS, lihat[Memecahkan masalah masuk Akun AWS](#page-44-0). Untuk bantuan dengan kunjungan ID AWS Builder Anda[Memecahkan masalah AWS Builder ID](#page-61-0). Ingin membuatAkun AWS? [Daftar untuk AWS.](https://portal.aws.amazon.com/billing/signup#/start/email) Untuk informasi selengkapnya tentang cara mendaftar AWS dapat membantu Anda atau organisasi Anda, lihat [Hubungi Kami.](https://aws.amazon.com/contact-us/sales-support-1v/)

Topik

- [Terminologi](#page-5-1)
- [Jenis pengguna](#page-7-3)
- [Tentang URL masuk](#page-11-1)
- [Praktik terbaik keamanan untuk Akun AWS administrator](#page-13-2)
- [Ketersediaan wilayah untuk AWS Masuk](#page-14-0)

## <span id="page-5-1"></span>**Terminologi**

Amazon Web Services (AWS) menggunakan [terminologi umum](https://docs.aws.amazon.com/general/latest/gr/glos-chap.html) untuk menggambarkan proses masuk. Kami menyarankan Anda membaca dan memahami istilah-istilah ini.

### <span id="page-5-2"></span>Administrator

Juga disebut sebagai administrator atau Akun AWS administrator IAM. Administrator, biasanya personel Teknologi Informasi (TI), adalah individu yang mengawasiAkun AWS. Administrator memiliki tingkat izin yang lebih tinggi Akun AWS daripada anggota lain dari organisasi mereka. Administrator

menetapkan dan menerapkan pengaturan untuk. Akun AWS Mereka juga membuat pengguna IAM atau IAM Identity Center. Administrator memberi pengguna ini kredensyal akses mereka dan URL masuk untuk masuk. AWS

## <span id="page-6-0"></span>Akun

Standar Akun AWS berisi AWS sumber daya Anda dan identitas yang dapat mengakses sumber daya tersebut. Akun dikaitkan dengan alamat email dan kata sandi pemilik akun.

## <span id="page-6-1"></span>Kredensial

Juga disebut sebagai kredensial akses atau kredensyal keamanan. Dalam autentikasi dan otorisasi, sistem menggunakan kredensial untuk mengidentifikasi siapa yang membuat panggilan dan apakah akan mengizinkan akses yang diminta. Kredensyal adalah informasi yang diberikan pengguna AWS untuk masuk dan mendapatkan akses ke AWS sumber daya. Kredensyal untuk pengguna manusia dapat mencakup alamat email, nama pengguna, kata sandi yang ditentukan pengguna, ID akun atau alias, kode verifikasi, dan kode otentikasi multi-faktor penggunaan tunggal (MFA). Untuk akses terprogram, Anda juga dapat menggunakan tombol akses. Sebaiknya gunakan kunci akses jangka pendek jika memungkinkan.

Untuk informasi selengkapnya tentang kredensyal, lihat kredensyal [AWSkeamanan.](https://docs.aws.amazon.com/IAM/latest/UserGuide/security-creds.html)

**a** Note

Jenis kredensyal yang harus dikirimkan pengguna tergantung pada jenis penggunanya.

## <span id="page-6-2"></span>Kredensi perusahaan

Kredensyal yang diberikan pengguna saat mengakses jaringan dan sumber daya perusahaan mereka. Administrator perusahaan Anda dapat mengatur Akun AWS agar Anda menggunakan kredensyal yang sama dengan yang Anda gunakan untuk mengakses jaringan dan sumber daya perusahaan Anda. Kredensyal ini diberikan kepada Anda oleh administrator atau karyawan help desk Anda.

## <span id="page-6-3"></span>Profil

Ketika Anda mendaftar untuk AWS Builder ID, Anda membuat profil. Profil Anda mencakup informasi kontak yang Anda berikan dan kemampuan untuk mengelola perangkat otentikasi multi-faktor (MFA)

dan sesi aktif. Anda juga dapat mempelajari lebih lanjut tentang privasi dan cara kami menangani data Anda di profil Anda. Untuk informasi selengkapnya tentang profil Anda dan bagaimana kaitannya dengan profilAkun AWS, lihat[ID AWS Builder dan AWS kredensi lainnya](#page-38-0).

## <span id="page-7-0"></span>Kredensial pengguna root

Kredensyal pengguna root adalah alamat email dan kata sandi yang digunakan untuk membuat file. Akun AWS Kami sangat menyarankan agar MFA ditambahkan ke kredensyal pengguna root untuk keamanan tambahan. Kredensyal pengguna root menyediakan akses lengkap ke semua AWS layanan dan sumber daya di akun. Untuk informasi selengkapnya tentang pengguna root, lihat[Pengguna root.](#page-9-0)

## <span id="page-7-1"></span>Pengguna

Pengguna adalah orang atau aplikasi yang memiliki izin untuk melakukan panggilan API ke AWS produk atau mengakses AWS sumber daya. Setiap pengguna memiliki seperangkat kredensyal keamanan unik yang tidak dibagikan dengan pengguna lain. Kredensial ini terpisah dari kredensial keamanan untuk Akun AWS. Untuk informasi selengkapnya, lihat [Jenis pengguna.](#page-7-3)

## <span id="page-7-2"></span>Kode verifikasi

Kode verifikasi memverifikasi identitas Anda selama proses masuk [menggunakan otentikasi multi](https://docs.aws.amazon.com/IAM/latest/UserGuide/id_credentials_mfa.html)[faktor \(](https://docs.aws.amazon.com/IAM/latest/UserGuide/id_credentials_mfa.html)MFA). Metode pengiriman untuk kode verifikasi bervariasi. Mereka dapat dikirim melalui pesan teks atau email. Periksa dengan administrator Anda untuk informasi lebih lanjut.

## <span id="page-7-3"></span>Jenis pengguna

Cara Anda masuk tergantung pada jenis AWS pengguna Anda. Anda dapat mengelola Akun AWS sebagai pengguna root, pengguna IAM, pengguna di IAM Identity Center, atau identitas federasi. Anda dapat menggunakan profil AWS Builder ID untuk mengakses AWS layanan dan alat tertentu. Jenis pengguna yang berbeda tercantum di bawah ini.

### Pengguna root

Pemilik akun dengan akses lengkap ke semua AWS layanan dan sumber daya. Anda adalah pengguna root jika Anda membuat Akun AWS dan Anda masuk menggunakan email pengguna root dan kata sandi Anda. Untuk informasi selengkapnya, lihat [Pengguna root](#page-9-0).

#### Pengguna IAM

Identitas di dalam Anda Akun AWS yang diberikan izin khusus khusus. Anda adalah pengguna IAM jika Anda tidak membuat Akun AWS dan administrator atau karyawan help desk memberi Anda kredensyal masuk yang menyertakan Akun AWS ID atau alias akun, nama pengguna IAM, dan kata sandi. Untuk informasi selengkapnya, lihat [Pengguna IAM.](#page-9-1)

#### Pengguna Pusat Identitas IAM

Pengguna yang Akun AWS merupakan bagian dari AWS Organizations siapa yang masuk melalui portal AWS akses dengan URL unik. Pengguna ini dapat dibuat langsung di IAM Identity Center atau di Active Directory atau penyedia identitas eksternal lainnya. Untuk informasi selengkapnya, lihat [Pengguna Pusat Identitas IAM](#page-10-0).

Anda adalah pengguna di IAM Identity Center jika salah satu dari pernyataan ini benar:

- Anda menerima email dari administrator atau no-reply@login.awsapps.com dengan URL portal AWS akses.
- Anda menggunakan kredensi yang sama untuk masuk ke sistem perusahaan dan portal AWS akses, dan Anda Akun AWS adalah bagian darinya. AWS Organizations

#### Identitas federasi

Pengguna yang masuk menggunakan penyedia identitas eksternal (iDP). Untuk informasi selengkapnya, lihat [Identitas terfederasi](#page-10-1).

Anda adalah identitas federasi jika Anda:

- Akses sumber daya Anda Akun AWS atau sumber daya dengan kredensyal pihak ketiga seperti Login with Amazon, Facebook, atau Google.
- Gunakan kredensyal yang sama untuk masuk ke sistem dan AWS layanan perusahaan dan Anda menggunakan portal perusahaan khusus untuk masuk. AWS

#### ID AWS Builder

Profil pribadi tempat Anda secara khusus masuk ke AWS layanan atau alat yang ingin Anda akses. Anda adalah ID AWS Builder pengguna jika Anda masuk ke AWS alat dan layanan, sepertiAWS re:Post, CodeCatalyst, dan CodeWhisperer. Untuk informasi selengkapnya, lihat [AWSPengguna ID Builder.](#page-11-0)

### <span id="page-9-0"></span>Pengguna root

Juga disebut sebagai pemilik akun atau pengguna root akun. Sebagai pengguna root, Anda memiliki akses lengkap ke semua AWS layanan dan sumber daya di AndaAkun AWS. Saat pertama kali membuat akun Akun AWS, Anda memulai dengan satu identitas masuk yang memiliki akses lengkap ke semua layanan dan sumber daya AWS dalam akun tersebut. Identitas ini adalah pengguna root AWS akun. Anda dapat masuk sebagai pengguna root menggunakan alamat email dan kata sandi yang Anda gunakan untuk membuat akun. Pengguna root masuk dengan file [AWS](https://console.aws.amazon.com/)  [Management Console](https://console.aws.amazon.com/). Untuk petunjuk langkah demi langkah tentang cara masuk, liha[tMasuk ke](#page-16-0)  [AWS Management Console sebagai pengguna root](#page-16-0).

### **A** Important

Saat Anda membuat Akun AWS, Anda memulai dengan satu identitas masuk yang memiliki akses penuh ke semua Layanan AWS dan sumber daya di akun tersebut. Identitas ini disebut pengguna root Akun AWS dan diakses dengan cara masuk menggunakan alamat email dan kata sandi yang Anda gunakan untuk membuat akun. Kami sangat menyarankan agar Anda tidak menggunakan pengguna root untuk tugas sehari-hari Anda. Lindungi kredensial pengguna root Anda dan gunakan kredensial tersebut untuk melakukan tugas yang hanya dapat dilakukan pengguna root. Untuk daftar tugas lengkap yang mengharuskan Anda masuk sebagai pengguna root, lihat [Tugas yang memerlukan kredensial pengguna root](https://docs.aws.amazon.com/IAM/latest/UserGuide/root-user-tasks.html) dalam Panduan Pengguna IAM.

Untuk informasi selengkapnya tentang identitas IAM termasuk pengguna root, lihat [Identitas IAM](https://docs.aws.amazon.com/IAM/latest/UserGuide/id.html)  [\(pengguna, grup pengguna,](https://docs.aws.amazon.com/IAM/latest/UserGuide/id.html) dan peran).

### <span id="page-9-1"></span>Pengguna IAM

Pengguna IAM adalah entitas yang Anda buat. AWS Pengguna ini adalah identitas di dalam Anda Akun AWS yang diberikan izin khusus khusus. Kredensi pengguna IAM Anda terdiri dari nama dan kata sandi yang digunakan untuk masuk ke. [AWS Management Console](https://console.aws.amazon.com/) Untuk petunjuk langkah demi langkah tentang cara masuk, lihat[Masuk ke AWS Management Console sebagai pengguna](#page-19-0) [IAM](#page-19-0).

Untuk informasi selengkapnya tentang identitas IAM termasuk pengguna IAM, lihat [Identitas IAM](https://docs.aws.amazon.com/IAM/latest/UserGuide/id.html)  [\(pengguna, grup pengguna,](https://docs.aws.amazon.com/IAM/latest/UserGuide/id.html) dan peran).

## <span id="page-10-0"></span>Pengguna Pusat Identitas IAM

Pengguna IAM Identity Center adalah anggota AWS Organizations dan dapat diberikan akses ke beberapa aplikasi Akun AWS dan melalui portal AWS akses. Jika perusahaan mereka telah mengintegrasikan Active Directory atau penyedia identitas lain dengan IAM Identity Center, pengguna di IAM Identity Center dapat menggunakan kredensyal perusahaan mereka untuk masuk. IAM Identity Center juga dapat menjadi penyedia identitas tempat administrator dapat membuat pengguna. Terlepas dari penyedia identitas, pengguna di Pusat Identitas IAM masuk menggunakan portal AWS akses, yang merupakan URL masuk khusus untuk organisasi mereka. Pengguna IAM Identity Center tidak dapat masuk melalui AWS Management Console URL.

Pengguna manusia di IAM Identity Center bisa mendapatkan URL portal AWS akses dari:

- Pesan dari administrator atau karyawan help desk
- Email dari AWS dengan undangan untuk bergabung dengan IAM Identity Center

**G** Tip

<Semua email yang dikirim oleh layanan IAM Identity Center berasal dari alam Kami menyarankan Anda mengonfigurasi sistem email Anda sehingga menerima email dari alamat email pengirim ini dan tidak menanganinya sebagai sampah atau spam.

Untuk petunjuk langkah demi langkah tentang cara masuk, liha[tMasuk ke portal AWS akses](#page-20-0).

### **a** Note

Kami menyarankan Anda menandai URL login khusus organisasi Anda untuk portal AWS akses sehingga Anda dapat mengaksesnya nanti.

Untuk informasi selengkapnya tentang Pusat Identitas IAM, lihat [Apa itu Pusat Identitas IAM?](https://docs.aws.amazon.com/singlesignon/latest/userguide/what-is.html)

### <span id="page-10-1"></span>Identitas terfederasi

Identitas federasi adalah pengguna yang dapat masuk menggunakan penyedia identitas eksternal (IDP) yang terkenal, seperti Login with Amazon, Facebook, Google, atau iDP lain yang kompatibel dengan [OpenID Connect \(OIDC\)](https://openid.net/connect/). Dengan federasi identitas web, Anda dapat menerima token otentikasi, dan kemudian menukar token itu dengan kredensyal keamanan sementara di peta AWS itu ke peran IAM dengan izin untuk menggunakan sumber daya di Anda. Akun AWS Anda tidak masuk dengan AWS Management Console atau AWS mengakses portal. Sebagai gantinya, identitas eksternal yang digunakan menentukan cara Anda masuk.

<span id="page-11-0"></span>Untuk informasi selengkapnya, lihat [Masuk sebagai identitas federasi](#page-23-1).

## AWSPengguna ID Builder

Sebagai pengguna AWS Builder ID, Anda secara khusus masuk ke AWS layanan atau alat yang ingin Anda akses. Pengguna AWS Builder ID melengkapi semua yang sudah Akun AWS Anda miliki atau ingin buat. AWSBuilder ID mewakili Anda sebagai pribadi, dan Anda dapat menggunakannya untuk mengakses AWS layanan dan alat tanpaAkun AWS. Anda juga memiliki profil tempat Anda dapat melihat dan memperbarui informasi Anda. Untuk informasi selengkapnya, lihat [Masuk dengan](#page-24-0)  [ID AWS Builder](#page-24-0).

## <span id="page-11-1"></span>Tentang URL masuk

Gunakan salah satu URL berikut untuk mengakses AWS tergantung pada jenis AWS pengguna Anda. Untuk informasi selengkapnya, lihat [Jenis pengguna](#page-7-3).

Topik

- [Akun AWSURL masuk pengguna root](#page-11-2)
- [AWSportal akses](#page-12-0)
- [URL masuk pengguna IAM](#page-12-1)
- [URL identitas federasi](#page-13-0)
- [AWSURL ID Pembuat](#page-13-1)

## <span id="page-11-2"></span>Akun AWSURL masuk pengguna root

Pengguna root mengakses AWS Management Console dari halaman AWS masuk:. [https://](https://console.aws.amazon.com/) [console.aws.amazon.com/](https://console.aws.amazon.com/)

Halaman login ini juga memiliki opsi untuk masuk sebagai pengguna IAM.

## <span id="page-12-0"></span>AWSportal akses

Portal AWS akses adalah URL masuk khusus bagi pengguna di Pusat Identitas IAM untuk masuk dan mengakses akun Anda. Saat administrator membuat pengguna di Pusat Identitas IAM, administrator memilih apakah pengguna menerima undangan email untuk bergabung dengan Pusat Identitas IAM atau pesan dari administrator atau karyawan help desk yang berisi kata sandi satu kali dan AWS URL portal akses. Format URL login tertentu seperti contoh berikut:

https://*d-xxxxxxxxxx*.awsapps.com/start

atau

```
https://your_subdomain.awsapps.com/start
```
URL login tertentu bervariasi karena administrator Anda dapat menyesuaikannya. URL login spesifik mungkin dimulai dengan huruf D diikuti oleh 10 angka dan huruf acak. Subdomain Anda juga dapat digunakan dalam URL masuk dan mungkin menyertakan nama perusahaan Anda seperti contoh berikut:

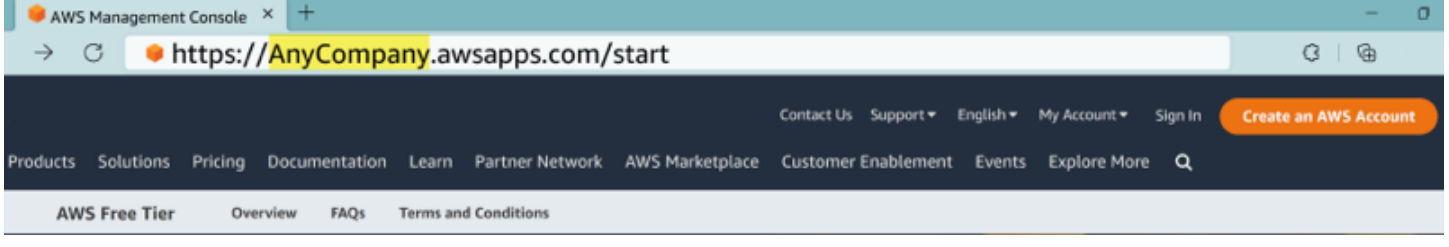

**a** Note

Kami menyarankan Anda menandai URL masuk khusus untuk portal AWS akses sehingga Anda dapat mengaksesnya nanti.

<span id="page-12-1"></span>Untuk informasi selengkapnya tentang portal AWS akses, lihat [Menggunakan portal AWS akses](https://docs.aws.amazon.com/singlesignon/latest/userguide/using-the-portal.html).

### URL masuk pengguna IAM

Pengguna IAM dapat mengakses AWS Management Console dengan URL login pengguna IAM tertentu. URL login pengguna IAM menggabungkan Akun AWS ID atau alias Anda dan signin.aws.amazon.com/console

Contoh tampilan URL masuk pengguna IAM:

https://*account\_alias\_or\_id*.signin.aws.amazon.com/console/

Jika ID akun Anda adalah 111122223333, URL masuk Anda adalah:

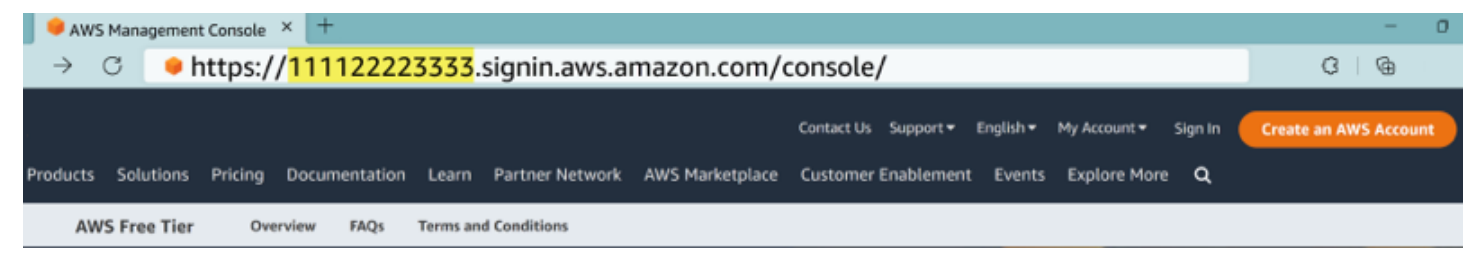

Jika Anda mengalami masalah saat mengakses URL masuk pengguna IAM Anda, lihat [Ketahanan](https://docs.aws.amazon.com/IAM/latest/UserGuide/disaster-recovery-resiliency.html) untuk informasi selengkapnya. Akun AWS AWS Identity and Access Management

## <span id="page-13-0"></span>URL identitas federasi

URL masuk untuk identitas federasi bervariasi. Identitas eksternal atau Penyedia Identitas eksternal (iDP) menentukan URL masuk untuk identitas gabungan. Identitas eksternal dapat berupa Windows Active Directory, Login with Amazon, Facebook, atau Google. Hubungi administrator Anda untuk detail selengkapnya tentang cara masuk sebagai identitas federasi.

Untuk informasi selengkapnya tentang identitas federasi, lihat [Tentang federasi identitas web](https://docs.aws.amazon.com/IAM/latest/UserGuide/id_roles_providers_oidc.html).

### <span id="page-13-1"></span>AWSURL ID Pembuat

URL untuk profil AWS Builder ID Anda adala[hhttps://profile.aws.amazon.com/.](https://profile.aws.amazon.com/) Saat menggunakan AWS Builder ID Anda, URL login bergantung pada layanan apa yang ingin Anda akses. Misalnya, untuk masuk ke Amazon CodeCatalyst, buk[ahttps://codecatalyst.aws/login](https://codecatalyst.aws/login).

## <span id="page-13-2"></span>Praktik terbaik keamanan untuk Akun AWS administrator

Jika Anda adalah administrator akun yang telah membuat akun baruAkun AWS, kami menyarankan langkah-langkah berikut untuk membantu pengguna Anda mengikuti praktik terbaik AWS keamanan saat mereka masuk.

1. Masuk sebagai pengguna root untuk [Aktifkan otentikasi multi-faktor \(MFA\)](https://docs.aws.amazon.com/IAM/latest/UserGuide/id_root-user.html#id_root-user_manage_mfa) dan [buat pengguna](https://docs.aws.amazon.com/singlesignon/latest/userguide/getting-started.html)  [AWS administratif](https://docs.aws.amazon.com/singlesignon/latest/userguide/getting-started.html) di IAM Identity Center jika Anda belum melakukannya. Kemudian, [lindungi](https://docs.aws.amazon.com/IAM/latest/UserGuide/best-practices.html#lock-away-credentials)  [kredensyal root Anda](https://docs.aws.amazon.com/IAM/latest/UserGuide/best-practices.html#lock-away-credentials) dan jangan gunakan untuk tugas sehari-hari.

- 2. Masuk sebagai Akun AWS administrator dan atur identitas berikut:
	- [Buat pengguna d](https://docs.aws.amazon.com/IAM/latest/UserGuide/best-practices.html#bp-users-federation-idp)[engan hak istimewa paling sediki](https://docs.aws.amazon.com/IAM/latest/UserGuide/best-practices.html#grant-least-privilege)[t untuk manusia lain.](https://docs.aws.amazon.com/IAM/latest/UserGuide/best-practices.html#bp-users-federation-idp)
	- Siapkan [kredensyal sementara untuk beban kerja](https://docs.aws.amazon.com/IAM/latest/UserGuide/best-practices.html#bp-workloads-use-roles).
	- Buat kunci akses hanya untuk [kasus penggunaan yang memerlukan kredensyal jangka](https://docs.aws.amazon.com/IAM/latest/UserGuide/best-practices.html#rotate-credentials)  [panjang.](https://docs.aws.amazon.com/IAM/latest/UserGuide/best-practices.html#rotate-credentials)
- 3. Tambahkan izin untuk memberikan akses ke identitas tersebut. Anda dapat [memulai dengan](https://docs.aws.amazon.com/IAM/latest/UserGuide/best-practices.html#bp-use-aws-defined-policies)  [kebijakan AWS terkelola](https://docs.aws.amazon.com/IAM/latest/UserGuide/best-practices.html#bp-use-aws-defined-policies) dan beralih ke izin [hak istimewa paling sedikit](https://docs.aws.amazon.com/IAM/latest/UserGuide/best-practices.html#grant-least-privilege).
	- [Tambahkan set izin ke pengguna AWS IAM Identity Center \(penerus AWS Single Sign-On\)](https://docs.aws.amazon.com/singlesignon/latest/userguide/howtocreatepermissionset.html).
	- [Tambahkan kebijakan berbasis identitas ke peran IAM yang digunakan untuk](https://docs.aws.amazon.com/IAM/latest/UserGuide/access_policies_manage-attach-detach.html#add-policies-console) beban kerja.
	- [Tambahkan kebijakan berbasis identitas untuk pengguna IAM untuk](https://docs.aws.amazon.com/IAM/latest/UserGuide/access_policies_manage-attach-detach.html#add-policies-console) kasus penggunaan yang memerlukan kredensyal jangka panjang.
	- Untuk informasi selengkapnya tentang pengguna IAM, lihat [Praktik terbaik keamanan di IAM.](https://docs.aws.amazon.com/IAM/latest/UserGuide/best-practices.html)
- 4. Simpan dan bagikan informasi tentang[Cara masuk AWS.](#page-15-0) Informasi ini bervariasi, tergantung pada jenis identitas yang Anda buat.
- 5. Perbarui alamat email pengguna root dan nomor telepon kontak akun utama Anda untuk memastikan bahwa Anda dapat menerima akun penting dan pemberitahuan terkait keamanan.
	- [Ubah alamat email nama akun, atau kata sandi untuk Pengguna root akun AWS](https://docs.aws.amazon.com/accounts/latest/reference/manage-acct-update-root-user.html).
	- [Akses atau perbarui kontak akun utama](https://docs.aws.amazon.com/accounts/latest/reference/manage-acct-update-contact-primary.html).
- 6. Tinjau [praktik terbaik Keamanan di IAM](https://docs.aws.amazon.com/IAM/latest/UserGuide/best-practices.html) untuk mempelajari tentang identitas tambahan dan praktik terbaik manajemen akses.

## <span id="page-14-0"></span>Ketersediaan wilayah untuk AWS Masuk

AWSMasuk tersedia dalam beberapa yang umum digunakanWilayah AWS. Ketersediaan ini memudahkan Anda untuk mengakses AWS layanan dan aplikasi bisnis. Untuk daftar lengkap Wilayah yang didukung Sign-in, lihat [Titik akhir dan AWS kuota Masuk](https://docs.aws.amazon.com/general/latest/gr/signin-service.html).

# <span id="page-15-0"></span>Cara masuk AWS

Cara Anda masuk AWS tergantung pada jenis AWS pengguna Anda. Ada berbagai jenis AWS pengguna. Anda dapat menjadi pengguna root akun, pengguna IAM, pengguna di IAM Identity Center, identitas federasi, atau penggunaan. ID AWS Builder Untuk informasi selengkapnya, lihat [Jenis pengguna.](#page-7-3)

Anda dapat mengakses AWS dengan masuk dengan salah satu metode berikut:

- [Masuk ke AWS Management Consoles](#page-15-1)ebagai pengguna root atau pengguna IAM
- [Masuk ke portal AWS aksess](#page-20-0)ebagai pengguna di IAM Identity Center
- [Masuk sebagai identitas federasi](#page-23-1)
- [Masuk melalui AWS Command Line Interfaced](#page-22-0)an metode terprogram lainnya seperti API dan SDK (Software Development Kit)
- [Masuk dengan ID AWS Builder](#page-24-0)

Jika Anda ingin membuat yang baru Akun AWS, lihat [Bagian 1: Mengatur yang baru Akun AWS](https://docs.aws.amazon.com/SetUp/latest/UserGuide/setup-prereqs-instructions.html) di Panduan AWS Pengaturan.

## <span id="page-15-1"></span>Masuk ke AWS Management Console

Ketika Anda masuk ke AWS Management Console dari URL AWS masuk utama ([https://](https://console.aws.amazon.com/)  [console.aws.amazon.com/](https://console.aws.amazon.com/)) Anda harus memilih jenis pengguna Anda, baik pengguna Root atau pengguna IAM.

[Pengguna root](https://docs.aws.amazon.com/signin/latest/userguide/account-root-user-type.html) memiliki akses akun yang tidak terbatas dan dikaitkan dengan orang yang membuat akun. Akun AWS Pengguna root kemudian membuat jenis pengguna lain, seperti pengguna IAM dan pengguna di Pusat Identitas AWS IAM, dan memberi mereka kredensi akses.

[Pengguna IAM](https://docs.aws.amazon.com/signin/latest/userguide/iam-user-type.html) adalah identitas dalam diri Anda Akun AWS yang memiliki izin khusus khusus. Saat pengguna IAM masuk, mereka dapat menggunakan URL masuk yang menyertakan Akun AWS atau alias mereka, seperti https://*account\_alias\_or\_id*.signin.aws.amazon.com/console/ alih-alih URL AWS masuk utama. <https://console.aws.amazon.com/>

Jika Anda tidak yakin pengguna seperti apa Anda, lihat[Jenis pengguna.](#page-7-3)

#### **Tutorial**

- [Masuk ke AWS Management Console sebagai pengguna root](#page-16-0)
- [Masuk ke AWS Management Console sebagai pengguna IAM](#page-19-0)

### <span id="page-16-0"></span>Masuk ke AWS Management Console sebagai pengguna root

Saat pertama kali membuat Akun AWS, Anda mulai dengan satu identitas masuk yang memiliki akses lengkap ke semua Layanan AWS dan sumber daya di akun. Identitas ini disebut pengguna Akun AWS root dan diakses dengan masuk dengan alamat email dan kata sandi yang Anda gunakan untuk membuat akun.

### **A** Important

Kami sangat menyarankan agar Anda tidak menggunakan pengguna root untuk tugas seharihari Anda. Lindungi kredensial pengguna root Anda dan gunakan kredensial tersebut untuk melakukan tugas yang hanya dapat dilakukan pengguna root. Untuk daftar lengkap tugas yang mengharuskan Anda masuk sebagai pengguna root, lihat [Tugas yang memerlukan](https://docs.aws.amazon.com/IAM/latest/UserGuide/root-user-tasks.html)  [kredensial pengguna root](https://docs.aws.amazon.com/IAM/latest/UserGuide/root-user-tasks.html) dalam Panduan Pengguna IAM.

<span id="page-16-1"></span>Untuk masuk sebagai pengguna root

1. Buka AWS Management Console d[ihttps://console.aws.amazon.com/.](https://console.aws.amazon.com/)

### **a** Note

Jika Anda login sebelumnya sebagai pengguna IAM menggunakan browser ini, browser Anda mungkin menampilkan halaman login pengguna IAM sebagai gantinya. Untuk kembali ke halaman login utama, pilih Masuk menggunakan email pengguna root.

2. Pilih pengguna Root.

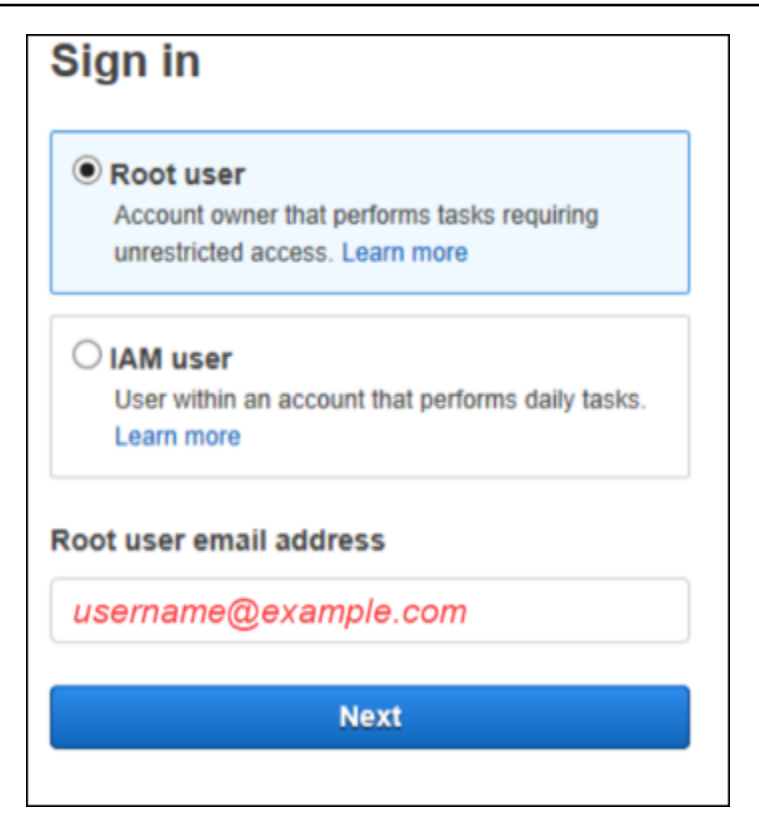

- 3. Di bawah alamat email pengguna Root, masukkan alamat email yang terkait dengan pengguna root Anda. Kemudian, pilih Berikutnya.
- 4. Jika Anda diminta untuk menyelesaikan pemeriksaan keamanan, masukkan karakter yang disajikan kepada Anda untuk melanjutkan. Jika Anda tidak dapat menyelesaikan pemeriksaan keamanan, coba dengarkan audio atau segarkan pemeriksaan keamanan untuk set karakter baru.

**1** Tip

Ketik karakter alfanumerik yang Anda lihat (atau dengar) secara berurutan tanpa spasi.

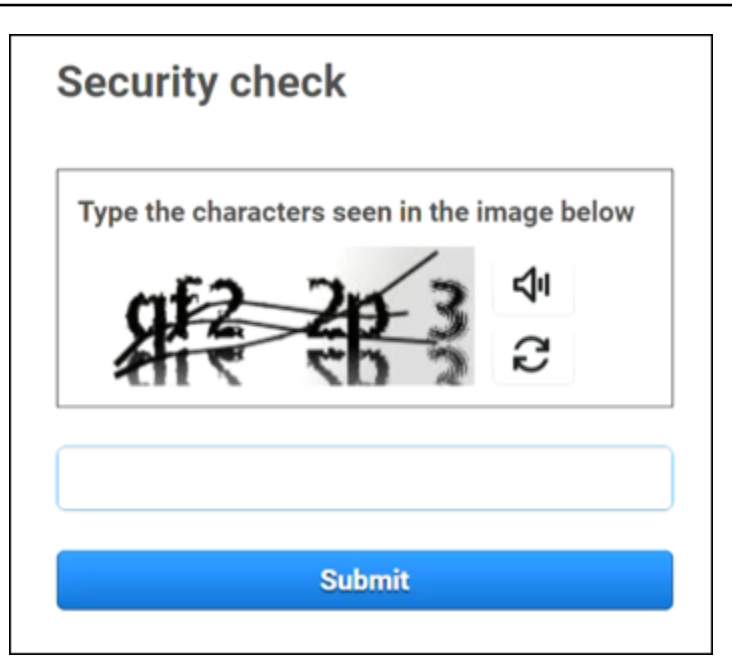

5. Masukkan kata sandi Anda.

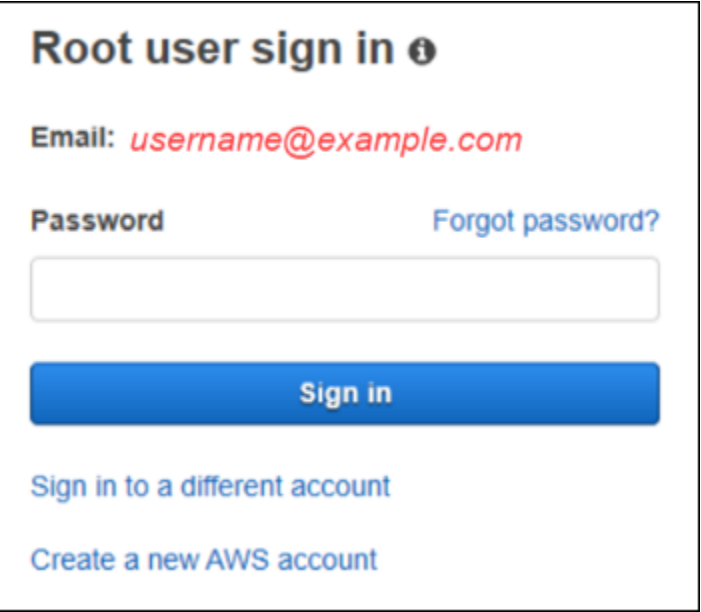

- 6. Otentikasi dengan MFA. Untuk keamanan Anda, kami sangat menyarankan Anda [mengaktifkan](https://docs.aws.amazon.com/accounts/latest/reference/root-user-mfa.html) [MFA pada pengguna root](https://docs.aws.amazon.com/accounts/latest/reference/root-user-mfa.html). Jika MFA tidak diaktifkan untuk pengguna root Anda, Anda mungkin diminta untuk menyelesaikan tantangan kode sandi satu kali (OTP) untuk memverifikasi upaya masuk Anda.
- 7. Pilih Masuk. AWS Management Console Muncul.

Setelah otentikasi AWS Management Console terbuka ke halaman Beranda Konsol.

### Informasi tambahan

Jika Anda ingin informasi lebih lanjut tentang pengguna Akun AWS root, lihat sumber daya berikut.

- Untuk ikhtisar pengguna root, lihat [pengguna Akun AWS root.](https://docs.aws.amazon.com/IAM/latest/UserGuide/id_root-user.html)
- Untuk detail tentang menggunakan pengguna root, lihat [Menggunakan pengguna Akun AWS root.](https://docs.aws.amazon.com/accounts/latest/reference/root-user.html)
- Untuk step-by-step petunjuk tentang cara mengatur ulang kata sandi pengguna root Anda, lihat[Saya lupa kata sandi pengguna root saya untuk saya Akun AWS](#page-50-0).

## <span id="page-19-0"></span>Masuk ke AWS Management Console sebagai pengguna IAM

[Pengguna IAM](https://docs.aws.amazon.com/signin/latest/userguide/user-types-list.html#iam-user-type) adalah identitas yang dibuat dalam sebuah Akun AWS yang memiliki izin untuk berinteraksi dengan AWS sumber daya. Pengguna IAM masuk menggunakan ID akun atau alias mereka, nama pengguna mereka, dan kata sandi. Nama pengguna IAM dikonfigurasi oleh administrator Anda. *Nama pengguna IAM dapat berupa nama ramah, seperti Zhang, atau alamat email seperti zhang@example.com.* Nama pengguna IAM tidak dapat menyertakan spasi, tetapi dapat menyertakan huruf besar dan kecil, angka, dan simbol+ = , . @  $\overline{a}$  -.

### **G** Tip

Jika pengguna IAM Anda mengaktifkan otentikasi multi-faktor (MFA), Anda harus memiliki akses ke perangkat otentikasi. Untuk detailnya, lihat [Menggunakan perangkat MFA dengan](https://docs.aws.amazon.com/IAM/latest/UserGuide/console_sign-in-mfa.html)  [halaman masuk IAM Anda.](https://docs.aws.amazon.com/IAM/latest/UserGuide/console_sign-in-mfa.html)

<span id="page-19-1"></span>Untuk masuk sebagai pengguna IAM

- 1. Buka AWS Management Console d[ihttps://console.aws.amazon.com/.](https://console.aws.amazon.com/)
- 2. Halaman masuk utama muncul. Pilih pengguna IAM, masukkan ID akun (12 digit) atau alias, dan pilih Berikutnya.

#### **a** Note

Anda mungkin tidak perlu memasukkan ID akun atau alias jika sebelumnya Anda telah masuk sebagai pengguna IAM dengan browser Anda saat ini atau jika Anda menggunakan URL masuk akun Anda.

- 3. Masukkan nama pengguna dan kata sandi IAM Anda, lalu pilih Masuk.
- 4. Jika MFA diaktifkan untuk pengguna IAM Anda, Anda kemudian mengautentikasi menggunakannya.

Setelah otentikasi AWS Management Console terbuka ke halaman Beranda Konsol.

#### Informasi tambahan

Jika Anda ingin informasi lebih lanjut tentang pengguna IAM, lihat sumber daya berikut.

- Untuk ikhtisar IAM, lihat [Apa itu Identity and Access Management?](https://docs.aws.amazon.com/IAM/latest/UserGuide/introduction.html)
- Untuk detail tentang ID AWS akun, lihat [ID AWS akun Anda dan aliasnya.](https://docs.aws.amazon.com/IAM/latest/UserGuide/console_account-alias.html)
- Untuk step-by-step petunjuk tentang cara mengatur ulang kata sandi pengguna IAM Anda, lihat[Saya lupa kata sandi pengguna IAM saya untuk saya Akun AWS.](#page-53-0)

## <span id="page-20-0"></span>Masuk ke portal AWS akses

Seorang pengguna di IAM Identity Center adalah anggota dari. AWS Organizations Pengguna di Pusat Identitas IAM dapat mengakses beberapa Akun AWS aplikasi bisnis dengan masuk ke portal AWS akses dengan URL masuk tertentu. Untuk informasi selengkapnya tentang URL login tertentu, lihat[AWSportal akses.](#page-12-0)

Sebelum Anda masuk Akun AWS sebagai pengguna di Pusat Identitas IAM, kumpulkan informasi yang diperlukan berikut ini.

- Nama pengguna perusahaan
- Kata sandi perusahaan
- URL masuk khusus

#### **a** Note

Setelah Anda masuk, sesi portal AWS akses Anda berlaku selama 8 jam. Anda diminta untuk masuk lagi setelah 8 jam.

## <span id="page-21-0"></span>Untuk masuk ke portal AWS akses

- 1. Di jendela browser Anda, tempelkan URL masuk yang Anda berikan melalui email, sepertihttps://*your\_subdomain*.awsapps.com/start. Kemudian, tekan Enter.
- 2. Masuk menggunakan kredensi perusahaan Anda (seperti nama pengguna dan kata sandi).

#### **a** Note

Jika administrator Anda mengirimi Anda email kata sandi satu kali (OTP) dan ini adalah pertama kalinya Anda masuk, masukkan kata sandi itu. Setelah masuk, Anda harus membuat kata sandi baru untuk login di masa mendatang.

3. Jika Anda diminta untuk kode verifikasi, periksa email Anda untuk itu. Kemudian salin dan tempel kode ke halaman masuk.

**a** Note

Kode verifikasi biasanya dikirim melalui email, tetapi metode pengiriman mungkin berbeda. Jika belum menerimanya di email Anda, tanyakan kepada administrator Anda untuk detail tentang kode verifikasi Anda.

- 4. Jika MFA diaktifkan untuk pengguna Anda di Pusat Identitas IAM, Anda kemudian mengautentikasi menggunakannya.
- 5. Setelah otentikasi, Anda dapat mengakses aplikasi apa pun Akun AWS dan yang muncul di portal.
	- a. Untuk masuk ke AWS Management Console pilih tab Akun dan pilih akun individual yang akan dikelola.

Peran untuk pengguna Anda ditampilkan. Pilih nama peran untuk akun untuk membuka AWS Management Console. Pilih tombol Access untuk mendapatkan kredensional untuk baris perintah atau akses terprogram.

b. Pilih tab Aplikasi untuk menampilkan aplikasi yang tersedia dan pilih ikon aplikasi yang ingin Anda akses.

Masuk sebagai pengguna di Pusat Identitas IAM memberi Anda kredensil untuk mengakses sumber daya selama durasi waktu tertentu, yang disebut sesi. Secara default, pengguna dapat masuk ke dalam Akun AWS selama 8 jam. Administrator Pusat Identitas IAM dapat menentukan durasi yang berbeda, dari minimal 15 menit hingga maksimum 90 hari. Setelah sesi Anda berakhir, Anda dapat masuk lagi.

### Informasi tambahan

Jika Anda ingin informasi lebih lanjut tentang pengguna di Pusat Identitas IAM, lihat sumber daya berikut.

- Untuk gambaran umum tentang Pusat Identitas IAM, lihat [Apa itu Pusat Identitas IAM?](https://docs.aws.amazon.com/singlesignon/latest/userguide/what-is.html)
- Untuk detail tentang portal AWS akses, lihat [Menggunakan portal AWS akses.](https://docs.aws.amazon.com/singlesignon/latest/userguide/using-the-portal.html)
- Untuk detail tentang sesi Pusat Identitas IAM, lihat [Autentikasi pengguna.](https://docs.aws.amazon.com/singlesignon/latest/userguide/authconcept.html)
- Untuk step-by-step petunjuk tentang cara mengatur ulang kata sandi pengguna Pusat Identitas IAM Anda, lihat[Saya lupa kata sandi Pusat Identitas IAM saya untuk saya Akun AWS.](#page-57-0)

## <span id="page-22-0"></span>Masuk melalui AWS Command Line Interface

Kami menyarankan Anda mengkonfigurasi pengguna di IAM Identity Center jika Anda berencana untuk menggunakan. AWS Command Line Interface Antarmuka pengguna portal AWS akses memudahkan pengguna IAM Identity Center untuk memilih Akun AWS dan menggunakan AWS CLI untuk mendapatkan kredenal keamanan sementara. Anda juga dapat mengonfigurasi AWS CLI langsung untuk mengautentikasi pengguna dengan IAM Identity Center.

Untuk masuk melalui kredensi Pusat Identitas IAM AWS CLI dengan

- Periksa apakah Anda telah menyelesaikan [Prasyarat](https://docs.aws.amazon.com/cli/latest/userguide/sso-configure-profile-token.html#sso-configure-profile-prereqs).
- Jika Anda masuk untuk pertama kalinya, [konfigurasikan profil Anda dengan](https://docs.aws.amazon.com/cli/latest/userguide/sso-configure-profile-token.html#sso-configure-profile-token-auto-sso) aws configure sso [wizard.](https://docs.aws.amazon.com/cli/latest/userguide/sso-configure-profile-token.html#sso-configure-profile-token-auto-sso)

• Setelah Anda mengonfigurasi profil Anda, jalankan perintah berikut, lalu ikuti petunjuk di terminal Anda.

\$ **aws sso login --profile** *my-profile*

### <span id="page-23-0"></span>Informasi tambahan

Jika Anda ingin informasi lebih lanjut tentang masuk menggunakan baris perintah, lihat sumber daya berikut.

- Untuk detail tentang penggunaan kredensil Pusat Identitas IAM, lihat [Mendapatkan kredensil](https://docs.aws.amazon.com/singlesignon/latest/userguide/howtogetcredentials.html) [pengguna Pusat Identitas IAM untuk atau SDK.](https://docs.aws.amazon.com/singlesignon/latest/userguide/howtogetcredentials.html) AWS CLI AWS
- Untuk detail tentang konfigurasi, lihat [Mengonfigurasi Pusat Identitas IAM AWS CLI untuk](https://docs.aws.amazon.com/cli/latest/userguide/cli-configure-sso.html)  [menggunakan](https://docs.aws.amazon.com/cli/latest/userguide/cli-configure-sso.html).
- Untuk detail selengkapnya tentang proses AWS CLI masuk, lihat [Masuk dan mendapatkan](https://docs.aws.amazon.com/cli/latest/userguide/sso-using-profile.html#sso-using-profile-sign-in) [kredensional](https://docs.aws.amazon.com/cli/latest/userguide/sso-using-profile.html#sso-using-profile-sign-in).

## <span id="page-23-1"></span>Masuk sebagai identitas federasi

Identitas federasi adalah pengguna yang dapat mengakses Akun AWS sumber daya aman dengan identitas eksternal. Identitas eksternal dapat berasal dari toko identitas perusahaan (seperti LDAP atau Windows Active Directory) atau dari pihak ketiga (seperti Login dengan Amazon, Facebook, atau Google). Identitas federasi tidak masuk dengan portal AWS Management Console atau AWS akses. Jenis identitas eksternal yang digunakan menentukan bagaimana identitas federasi masuk.

Administrator harus membuat URL khusus yang menyertakanhttps:// signin.aws.amazon.com/federation. Untuk informasi selengkapnya, lihat [Mengaktifkan akses](https://docs.aws.amazon.com/IAM/latest/UserGuide/id_roles_providers_enable-console-custom-url.html)  [broker identitas kustom ke. AWS Management Console](https://docs.aws.amazon.com/IAM/latest/UserGuide/id_roles_providers_enable-console-custom-url.html)

#### **a** Note

Administrator Anda membuat identitas federasi. Hubungi administrator Anda untuk detail selengkapnya tentang cara masuk sebagai identitas federasi.

Untuk informasi selengkapnya tentang identitas federasi, lihat [Tentang federasi identitas web](https://docs.aws.amazon.com/IAM/latest/UserGuide/id_roles_providers_oidc.html).

## <span id="page-24-0"></span>Masuk dengan ID AWS Builder

ID AWS Builder adalah profil pribadi yang menyediakan akses ke alat dan layanan tertentu termasuk [Amazon CodeCatalyst](https://codecatalyst.aws/), [Amazon CodeWhisperer,](https://docs.aws.amazon.com/toolkit-for-jetbrains/latest/userguide/codewhisperer.html) [AWS Training dan Sertifikasi.](https://www.aws.training/) ID AWS Builder mewakili Anda sebagai individu dan independen dari kredensi dan data apa pun yang mungkin Anda miliki di akun yang ada AWS . Seperti profil pribadi lainnya, ID AWS Builder tetap bersama Anda saat Anda maju melalui tujuan pribadi, pendidikan, dan karir Anda.

Anda ID AWS Builder melengkapi apa pun yang mungkin sudah Akun AWS Anda miliki atau ingin buat. Sementara Akun AWS bertindak sebagai wadah untuk AWS sumber daya yang Anda buat dan menyediakan batas keamanan untuk sumber daya tersebut, Anda ID AWS Builder mewakili Anda sebagai individu. Untuk informasi selengkapnya, lihat [ID AWS Builder dan AWS kredensi lainnya.](#page-38-0)

ID AWS Builder gratis. Anda hanya membayar untuk AWS sumber daya yang Anda konsumsi di Anda Akun AWS. Untuk informasi selengkapnya tentang harga, lihat [AWS Harga](https://aws.amazon.com/pricing/).

Topik

- [Untuk masuk dengan ID AWS Builder](#page-24-1)
- [Buat Anda ID AWS Builder](#page-25-0)
- [AWS alat dan layanan yang menggunakan ID AWS Builder](#page-26-0)
- [Domain untuk daftar yang diizinkan ID AWS Builder](#page-28-0)
- [Gunakan Anda ID AWS Builder](#page-28-1)
- [Privasi dan data di ID AWS Builder](#page-37-0)
- [ID AWS Builder dan AWS kredensi lainnya](#page-38-0)
- [Ketersediaan wilayah](#page-39-0)

## <span id="page-24-1"></span>Untuk masuk dengan ID AWS Builder

- 1. Buka ID AWS Builder halaman Masuk dengan di <https://profile.aws.amazon.com/> (atau gunakan URL yang disediakan untuk mengakses layanan Anda).
- 2. Di alamat email Anda, masukkan email yang Anda gunakan untuk membuat ID AWS Builder, dan pilih Berikutnya.
- 3. (Opsional) Jika Anda ingin login di masa mendatang dari perangkat ini tidak meminta verifikasi tambahan, centang kotak di sebelah Ini adalah perangkat tepercaya.

### **a** Note

Demi keamanan Anda, kami menganalisis browser, lokasi, dan perangkat masuk Anda. Jika Anda memberi tahu kami untuk mempercayai perangkat ini, Anda tidak perlu memberikan kode otentikasi multi-faktor (MFA) setiap kali Anda masuk. Untuk informasi selengkapnya, lihat [Perangkat tepercaya.](#page-26-1)

- 4. Pada halaman Masukkan kata sandi Anda, masukkan Kata Sandi Anda, lalu pilih Masuk.
- 5. Jika diminta dengan halaman verifikasi tambahan yang diperlukan, ikuti petunjuk dari browser Anda untuk memberikan kode atau kunci keamanan yang diperlukan.

## <span id="page-25-0"></span>Buat Anda ID AWS Builder

Anda membuat ID AWS Builder ketika Anda mendaftar untuk salah satu AWS alat dan layanan yang menggunakannya. Daftar dengan alamat email, nama, dan kata sandi Anda sebagai bagian dari proses pendaftaran untuk AWS alat atau layanan.

Kata sandi Anda harus mematuhi persyaratan berikut:

- Kata sandi peka huruf besar/kecil.
- Kata sandi harus memiliki panjang antara 8 dan 64 karakter.
- Kata sandi harus mengandung setidaknya satu karakter dari masing-masing dari empat kategori berikut:
	- Huruf kecil (a-z)
	- Huruf besar (A-Z)
	- Angka (0-9)
	- Karakter non-alfanumerik  $(\sim 0.00448\% \, \text{A}^*$  -+=`|\(){}[]:;"' <>,.?/)
- Tiga kata sandi terakhir tidak dapat digunakan kembali.
- Kata sandi yang diketahui publik melalui kumpulan data yang bocor dari pihak ketiga tidak dapat digunakan.

### **a** Note

Alat dan layanan yang digunakan ID AWS Builder mengarahkan Anda untuk membuat dan menggunakan ID AWS Builder saat dibutuhkan.

#### Untuk membuat ID AWS Builder

- 1. Arahkan ke halaman pendaftaran AWS alat atau layanan yang ingin Anda akses, atau ke [ID](https://profile.aws.amazon.com/)  [AWS Builder profil](https://profile.aws.amazon.com/).
- 2. Pada ID AWS Builder halaman Buat, masukkan alamat email Anda. Kami menyarankan Anda menggunakan email pribadi.
- 3. Pilih Berikutnya.
- 4. Masukkan nama Anda, lalu pilih Berikutnya.
- 5. Pada halaman verifikasi Email, masukkan kode verifikasi yang kami kirimkan ke alamat email Anda. Pilih Verifikasi. Tergantung pada penyedia email Anda, mungkin perlu beberapa menit bagi Anda untuk menerima email. Periksa folder spam dan sampah Anda untuk kode tersebut. Jika Anda tidak melihat email AWS setelah lima menit, pilih Kirim ulang kode.
- 6. Setelah kami memverifikasi email Anda, pada halaman Pilih kata sandi, masukkan Kata Sandi dan Konfirmasi kata sandi.
- 7. Jika Captcha muncul sebagai keamanan tambahan, masukkan karakter yang Anda lihat.
- 8. Pilih Buat ID AWS Builder.

### <span id="page-26-1"></span>Perangkat tepercaya

Setelah Anda memilih opsi Ini adalah perangkat tepercaya dari halaman masuk, kami menganggap semua login di masa mendatang dari browser web tersebut di perangkat tersebut diotorisasi. Ini berarti Anda tidak perlu memberikan kode MFA pada perangkat tepercaya itu. Namun, jika browser, cookie, atau alamat IP Anda berubah, Anda mungkin harus menggunakan kode MFA Anda untuk verifikasi tambahan.

### <span id="page-26-0"></span>AWS alat dan layanan yang menggunakan ID AWS Builder

Anda dapat masuk dengan Anda ID AWS Builder untuk mengakses AWS alat dan layanan berikut. Akses ke kemampuan atau manfaat yang ditawarkan dengan biaya memerlukan Akun AWS.

#### AWS Komunitas Cloud

[Community.aws](https://community.aws/) adalah platform oleh dan untuk komunitas AWS pembangun yang dapat Anda akses dengan Anda. ID AWS Builder Ini adalah tempat untuk menemukan konten pendidikan, berbagi pemikiran dan proyek pribadi Anda, mengomentari posting orang lain, dan mengikuti pembangun favorit Anda.

#### Amazon CodeCatalyst

Anda akan membuat ID AWS Builder ketika Anda mulai menggunakan [Amazon CodeCatalyst](https://docs.aws.amazon.com/codecatalyst/latest/userguide/welcome.html) dan memilih alias yang akan dikaitkan dengan aktivitas seperti masalah, komit kode, dan permintaan tarik. Undang orang lain ke CodeCatalyst ruang Amazon Anda, yang lengkap dengan alat, infrastruktur, dan lingkungan yang dibutuhkan tim Anda untuk membangun proyek sukses Anda berikutnya. Anda akan memerlukan sebuah Akun AWS untuk menyebarkan proyek baru ke cloud.

#### Amazon CodeWhisperer

Anda dapat menggunakan Anda ID AWS Builder untuk memulai dengan [Amazon CodeWhisperer](https://docs.aws.amazon.com/toolkit-for-jetbrains/latest/userguide/codewhisperer.html) tanpa perlu kartu kredit Akun AWS atau kartu kredit. Amazon CodeWhisperer meningkatkan produktivitas Anda dengan menghasilkan rekomendasi kode berdasarkan kode dan komentar yang ada di lingkungan pengembangan terintegrasi Anda.

#### AWS Migration Hub

Akses [AWS Migration Hub](https://aws.amazon.com/migration-hub/)(Migration Hub) dengan ID AWS Builder. Migration Hub menyediakan satu tempat untuk menemukan server yang ada, merencanakan migrasi, dan melacak status setiap migrasi aplikasi.

#### AWS re:Post

[AWS re:Postm](https://repost.aws/)emberi Anda bimbingan teknis ahli sehingga Anda dapat berinovasi lebih cepat dan meningkatkan efisiensi operasional menggunakan AWS layanan. Anda dapat masuk dengan Anda ID AWS Builder dan bergabung dengan komunitas di re:Post tanpa kartu kredit Akun AWS atau.

#### AWS Startup

Gunakan Anda ID AWS Builder untuk bergabung dengan [AWS Startup](https://aws.amazon.com/startups) di mana Anda dapat menggunakan konten pembelajaran, alat, sumber daya, dan dukungan untuk mengembangkan startup Anda. AWS

#### AWS Training dan Sertifikasi

Anda dapat menggunakan ID AWS Builder untuk mengakses [AWS Training dan Sertifikasi](https://www.aws.training/) di mana Anda dapat membangun AWS Cloud keterampilan Anda dengan [AWS Skill Builder](https://skillbuilder.aws/), belajar dari AWS para ahli, dan memvalidasi keahlian cloud Anda dengan kredensi yang diakui industri. Portal Pendaftaran Situs Web (WRP)

Anda dapat menggunakan identitas pelanggan Anda ID AWS Builder sebagai profil pendaftaran dan identitas pelanggan yang gigih untuk [Situs Web AWS Pemasaran](https://aws.amazon.com/). [Untuk mendaftar webinar](https://aws.amazon.com/events/my-webinars/)  [baru dan melihat semua webinar yang telah Anda daftarkan atau hadiri, lihat Webinar Saya.](https://aws.amazon.com/events/my-webinars/)

## <span id="page-28-0"></span>Domain untuk daftar yang diizinkan ID AWS Builder

Jika Anda atau organisasi Anda menerapkan pemfilteran IP atau domain, Anda mungkin perlu mengizinkan daftar domain untuk membuat dan menggunakan file. ID AWS Builder Domain berikut harus dapat diakses di jaringan tempat Anda mencoba mengakses ID AWS Builder.

- view.awsapps.com/start
- \*.aws.dev
- \*.uis.awsstatic.com
- \*.console.aws.a2z.com
- oidc.\*.amazonaws.com
- \*.sso.amazonaws.com
- \*.sso.\*.amazonaws.com
- \*.sso-portal.\*.amazonaws.com
- \*.signin.aws
- \*.cloudfront.net
- opfcaptcha-prod.s3.amazonaws.com
- profile.aws.amazon.com

## <span id="page-28-1"></span>Gunakan Anda ID AWS Builder

Anda membuat ID AWS Builder ketika Anda mendaftar untuk salah satu AWS alat dan layanan yang menggunakannya. Setelah dibuat, Anda dapat memperbarui dan mengelola pengaturan keamanan untuk Anda ID AWS Builder seperti otentikasi multi-faktor (MFA), kata sandi, dan sesi.

Untuk mempelajari AWS alat dan layanan mana yang digunakan ID AWS Builder, lihat[AWS alat dan](#page-26-0)  [layanan yang menggunakan ID AWS Builder](#page-26-0).

### Topik

- [Edit ID AWS Builder profil Anda](#page-29-0)
- [Ubah ID AWS Builder kata sandi Anda](#page-30-0)
- [Hapus semua sesi aktif](#page-31-0)
- [Hapus ID AWS Builder](#page-31-1)
- [Kelola otentikasi ID AWS Builder multi-faktor \(MFA\)](#page-32-0)

### <span id="page-29-0"></span>Edit ID AWS Builder profil Anda

Anda dapat mengubah informasi profil Anda kapan saja. Anda dapat mengedit alamat Email dan Nama yang Anda gunakan untuk membuat ID AWS Builder, serta Nama Panggilan Anda.

Nama Anda adalah cara Anda dirujuk dalam alat dan layanan saat berinteraksi dengan orang lain. Nama Panggilan Anda menunjukkan bagaimana Anda ingin dikenal oleh AWS, teman, dan orang lain yang berkolaborasi dengan Anda.

### **a** Note

Alat dan layanan yang digunakan ID AWS Builder mengarahkan Anda untuk membuat dan menggunakan ID AWS Builder saat dibutuhkan.

Untuk mengedit informasi profil Anda

- 1. Masuk ke ID AWS Builder profil Anda d[ihttps://profile.aws.amazon.com.](https://profile.aws.amazon.com)
- 2. Pilih Detail Saya.
- 3. Pada halaman Detail saya, pilih tombol Edit di sebelah Profil.
- 4. Pada halaman Edit profil, buat perubahan yang diinginkan pada Nama dan Nama Panggilan Anda.
- 5. Pilih Simpan perubahan. Pesan konfirmasi hijau muncul di bagian atas halaman untuk memberi tahu Anda bahwa Anda memperbarui profil Anda.

Untuk mengedit informasi kontak Anda

- 1. Masuk ke ID AWS Builder profil Anda d[ihttps://profile.aws.amazon.com.](https://profile.aws.amazon.com)
- 2. Pilih Detail Saya.
- 3. Pada halaman Detail saya, pilih tombol Edit di samping Informasi kontak.
- 4. Pada halaman Edit informasi kontak, ubah alamat Email Anda.
- 5. Pilih Verifikasi email. Sebuah kotak dialog muncul.
- 6. Dalam kotak dialog Verifikasi email, setelah Anda menerima kode di email Anda, masukkan kode di Kode verifikasi. Pilih Verifikasi.

### <span id="page-30-0"></span>Ubah ID AWS Builder kata sandi Anda

Kata sandi Anda harus mematuhi persyaratan berikut:

- Kata sandi peka huruf besar/kecil.
- Kata sandi harus memiliki panjang antara 8 dan 64 karakter.
- Kata sandi harus mengandung setidaknya satu karakter dari masing-masing dari empat kategori berikut:
	- Huruf kecil (a-z)
	- Huruf besar (A-Z)
	- Angka (0-9)
	- Karakter non-alfanumerik  $(\sim 0.44\$ \% ^&\* -+=`|\(){}[[:;"'<>,.?/)
- Tiga kata sandi terakhir tidak dapat digunakan kembali.

#### **a** Note

Alat dan layanan yang digunakan ID AWS Builder mengarahkan Anda untuk membuat dan menggunakan ID AWS Builder saat dibutuhkan.

Untuk mengubah ID AWS Builder kata sandi

- 1. Masuk ke ID AWS Builder profil Anda d[ihttps://profile.aws.amazon.com.](https://profile.aws.amazon.com)
- 2. Pilih Keamanan.
- 3. Pada halaman Keamanan, pilih Ubah kata sandi. Ini membawa Anda ke halaman baru.
- 4. Pada halaman Masukkan kembali kata sandi Anda, di bawah Kata Sandi, masukkan kata sandi Anda saat ini. Kemudian pilih Masuk.
- 5. Pada halaman Ubah kata sandi Anda, di bawah Kata sandi baru, masukkan kata sandi baru yang ingin Anda gunakan. Kemudian di bawah Konfirmasi kata sandi, masukkan kembali kata sandi baru yang ingin Anda gunakan.
- 6. Pilih Ubah kata sandi. Anda dialihkan ke ID AWS Builder profil Anda.

### <span id="page-31-0"></span>Hapus semua sesi aktif

Di bawah Perangkat yang masuk, Anda dapat melihat semua perangkat yang saat ini Anda masuki. Jika Anda tidak mengenali perangkat, sebagai praktik terbaik keamanan, pertama-tama [ubah kata](https://docs.aws.amazon.com/signin/latest/userguide/change-password-aws_builder_id.html)  [sandi Anda](https://docs.aws.amazon.com/signin/latest/userguide/change-password-aws_builder_id.html) dan kemudian keluar di mana-mana. Anda dapat keluar dari semua perangkat dengan menghapus semua sesi aktif Anda di halaman Keamanan untuk Anda ID AWS Builder.

Untuk menghapus semua sesi aktif

- 1. Masuk ke ID AWS Builder profil Anda d[ihttps://profile.aws.amazon.com.](https://profile.aws.amazon.com)
- 2. Pilih Keamanan.
- 3. Pada halaman Keamanan, pilih Hapus semua sesi aktif.
- 4. Dalam Hapus semua sesi kotak dialog, masukkan hapus semua. Dengan menghapus semua sesi, Anda keluar dari semua perangkat yang mungkin telah Anda masuki menggunakan ID AWS Builder, termasuk browser yang berbeda. Kemudian pilih Hapus semua sesi.

### <span id="page-31-1"></span>Hapus ID AWS Builder

### **A** Warning

Setelah menghapus ID AWS Builder, Anda tidak dapat lagi mengakses AWS alat dan layanan apa pun yang sebelumnya Anda daftarkan.

Untuk menghapus ID AWS Builder

- 1. Masuk ke ID AWS Builder profil Anda d[ihttps://profile.aws.amazon.com.](https://profile.aws.amazon.com)
- 2. Pilih Privasi & data.
- 3. Pada halaman Privasi & data, di bawah Menghapus ID AWS Builder, pilih Hapus ID AWS Builder.
- 4. Pilih kotak centang di samping setiap penafian untuk mengonfirmasi bahwa Anda siap untuk melanjutkan.

### **A** Important

Menghapus ID AWS Builder secara permanen menghapus semua data yang terkait dengan Anda ID AWS Builder dan Anda tidak akan lagi dapat mengakses atau memulihkan data Anda dari aplikasi.

5. Pilih Hapus ID AWS Builder.

### <span id="page-32-0"></span>Kelola otentikasi ID AWS Builder multi-faktor (MFA)

Otentikasi multi-faktor (MFA) adalah mekanisme sederhana dan efektif untuk meningkatkan keamanan Anda. Faktor pertama — kata sandi Anda — adalah rahasia yang Anda hafal, juga dikenal sebagai faktor pengetahuan. Faktor lain dapat berupa faktor kepemilikan (sesuatu yang Anda miliki, seperti kunci keamanan) atau faktor warisan (sesuatu yang Anda miliki, seperti pemindaian biometrik). Kami sangat menyarankan Anda mengkonfigurasi MFA untuk menambahkan lapisan tambahan untuk Anda. ID AWS Builder

Kami menyarankan Anda mendaftarkan beberapa perangkat MFA. Misalnya, Anda dapat mendaftarkan autentikator bawaan dan juga mendaftarkan kunci keamanan yang Anda simpan di lokasi yang aman secara fisik. Jika Anda tidak dapat menggunakan autentikator bawaan Anda, maka Anda dapat menggunakan kunci keamanan terdaftar Anda. Untuk aplikasi autentikator, Anda juga dapat mengaktifkan fitur pencadangan atau sinkronisasi cloud di aplikasi tersebut. Ini membantu Anda menghindari kehilangan akses ke profil Anda jika Anda kehilangan atau merusak perangkat MFA Anda.

### **a** Note

Kami menyarankan Anda meninjau perangkat MFA terdaftar secara berkala untuk memastikan perangkat tersebut mutakhir dan fungsional. Selain itu, Anda harus menyimpan perangkat tersebut di tempat yang aman secara fisik saat tidak digunakan. Jika Anda kehilangan akses ke semua perangkat MFA terdaftar, Anda tidak akan dapat memulihkan perangkat MFA Anda. ID AWS Builder

#### Tersedia tipe MFA untuk ID AWS Builder

ID AWS Builder mendukung jenis perangkat otentikasi multi-faktor (MFA) berikut.

#### Otentikator FIDO2

[FIDO2](https://fidoalliance.org/fido2/) adalah standar yang mencakup CTAP2 dan [WebAuthnd](https://www.w3.org/TR/webauthn-2/)an didasarkan pada kriptografi kunci publik. Kredensi FIDO tahan terhadap phishing karena unik untuk situs web tempat kredensialnya dibuat. AWS

AWS mendukung dua faktor bentuk yang paling umum untuk otentikator FIDO: autentikator bawaan dan kunci keamanan. Lihat di bawah untuk informasi lebih lanjut tentang jenis otentikator FIDO yang paling umum.

#### Topik

- [Autentikator bawaan](#page-33-0)
- [Kunci keamanan](#page-33-1)
- [Pengelola kata sandi, penyedia kunci sandi, dan otentikator FIDO lainnya](#page-33-2)

#### <span id="page-33-0"></span>Autentikator bawaan

Beberapa perangkat memiliki autentikator bawaan, seperti TouchID aktif MacBook atau kamera yang kompatibel dengan Windows Hello. Jika perangkat Anda kompatibel dengan protokol FIDO, termasuk WebAuthn, Anda dapat menggunakan sidik jari atau wajah Anda sebagai faktor kedua. Untuk informasi selengkapnya, lihat [Otentikasi FIDO.](https://fidoalliance.org/fido2/)

#### <span id="page-33-1"></span>Kunci keamanan

Anda dapat membeli kunci keamanan USB eksternal, BLE, atau NFC yang kompatibel dengan Fido2. Saat Anda diminta untuk perangkat MFA, ketuk sensor tombol. YubiKey atau Feitian membuat perangkat yang kompatibel. Untuk daftar semua kunci keamanan yang kompatibel, lihat [Produk](https://fidoalliance.org/certification/fido-certified-products/)  [Bersertifikat FIDO](https://fidoalliance.org/certification/fido-certified-products/).

<span id="page-33-2"></span>Pengelola kata sandi, penyedia kunci sandi, dan otentikator FIDO lainnya

Beberapa penyedia pihak ketiga mendukung otentikasi FIDO dalam aplikasi seluler, sebagai fitur dalam pengelola kata sandi, kartu pintar dengan mode FIDO, dan faktor bentuk lainnya. Perangkat yang kompatibel dengan FIDO ini dapat bekerja dengan IAM Identity Center, tetapi kami menyarankan Anda menguji autentikator FIDO sendiri sebelum mengaktifkan opsi ini untuk MFA.

### **a** Note

Beberapa autentikator FIDO dapat membuat kredensil FIDO yang dapat ditemukan yang dikenal sebagai kunci sandi. Passkey mungkin terikat ke perangkat yang membuatnya, atau mereka dapat disinkronkan dan dicadangkan ke cloud. Misalnya, Anda dapat mendaftarkan kunci sandi menggunakan Apple Touch ID di Macbook yang didukung, lalu masuk ke situs dari laptop Windows menggunakan Google Chrome dengan kunci sandi Anda di iCloud dengan mengikuti petunjuk di layar saat masuk. Untuk informasi selengkapnya tentang perangkat mana yang mendukung kunci sandi yang dapat disinkronkan dan interoperabilitas kunci sandi saat ini antara sistem operasi dan browser, lihat [Dukungan](https://passkeys.dev/device-support/) Perangkat di [passkeys.dev](https://passkeys.dev/), sumber daya yang dikelola oleh FIDO Alliance And World Wide Web Consortium (W3C).

### <span id="page-34-0"></span>Aplikasi Authenticator

Aplikasi Authenticator adalah one-time password (OTP) berbasis third party authenticator. Anda dapat menggunakan aplikasi autentikator yang diinstal pada perangkat seluler atau tablet Anda sebagai perangkat MFA resmi. Aplikasi autentikator pihak ketiga harus sesuai dengan RFC 6238, yang merupakan algoritma kata sandi satu kali berbasis waktu (TOTP) berbasis waktu berbasis standar yang mampu menghasilkan kode otentikasi enam digit.

Saat diminta untuk MFA, Anda harus memasukkan kode yang valid dari aplikasi autentikator Anda di dalam kotak input yang disajikan. Setiap perangkat MFA yang ditetapkan ke pengguna harus unik. Dua aplikasi autentikator dapat didaftarkan untuk setiap pengguna tertentu.

Anda dapat memilih dari aplikasi otentikator pihak ketiga terkenal berikut ini. Namun, aplikasi apa pun yang sesuai dengan TOTP berfungsi dengan MFA. ID AWS Builder

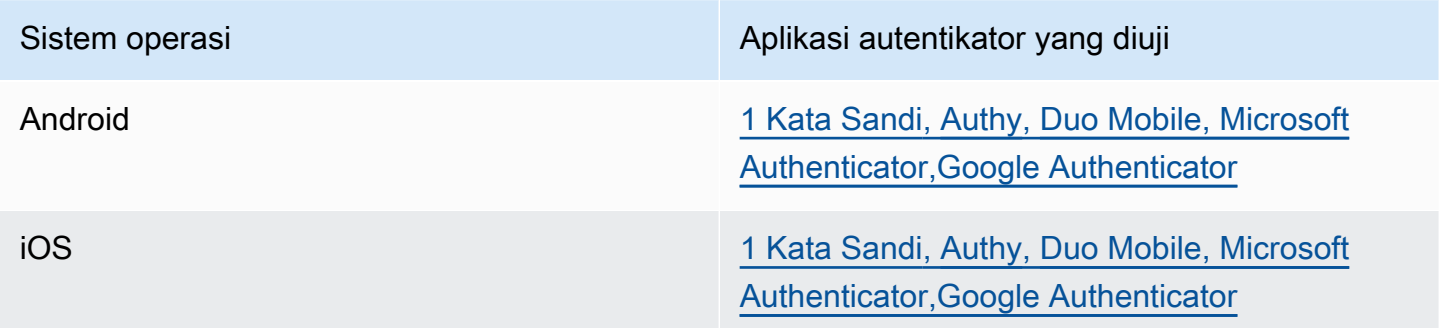

#### <span id="page-35-0"></span>Daftarkan perangkat ID AWS Builder MFA Anda

#### **a** Note

Setelah Anda mendaftar ke MFA, keluar, lalu masuk di perangkat yang sama, Anda mungkin tidak akan diminta untuk MFA di perangkat tepercaya.

Untuk mendaftarkan perangkat MFA Anda menggunakan aplikasi autentikator

- 1. Masuk ke ID AWS Builder profil Anda d[ihttps://profile.aws.amazon.com.](https://profile.aws.amazon.com)
- 2. Pilih Keamanan.
- 3. Pada halaman Keamanan, pilih Daftarkan perangkat.
- 4. Pada halaman Daftarkan perangkat MFA, pilih aplikasi Authenticator.
- 5. ID AWS Builder mengoperasikan dan menampilkan informasi konfigurasi, termasuk grafik kode QR. Grafik adalah representasi dari "kunci konfigurasi rahasia" yang tersedia untuk entri manual di aplikasi otentikator yang tidak mendukung kode QR.
- 6. Buka aplikasi autentikator Anda. Untuk daftar aplikasi, lihat[Aplikasi Authenticator](#page-34-0).

Jika aplikasi autentikator mendukung beberapa perangkat atau akun MFA, pilih opsi untuk membuat perangkat atau akun MFA baru.

- 7. Tentukan apakah aplikasi MFA mendukung kode QR, lalu lakukan salah satu hal berikut di halaman Siapkan aplikasi autentikator Anda:
	- 1. Pilih Tampilkan kode QR, lalu gunakan aplikasi untuk memindai kode QR. Misalnya, Anda dapat memilih ikon kamera atau memilih opsi yang mirip dengan kode Pindai. Kemudian gunakan kamera perangkat untuk memindai kode.
	- 2. Pilih Tampilkan kunci rahasia, lalu masukkan kunci rahasia itu ke aplikasi MFA Anda.

Setelah selesai, aplikasi autentikator Anda akan menghasilkan dan menampilkan kata sandi satu kali.

8. Di kotak kode Authenticator, masukkan kata sandi satu kali yang saat ini muncul di aplikasi autentikator Anda. Pilih Tugaskan MFA.

### **A** Important

Kirim permintaan Anda segera setelah membuat kode. Jika Anda membuat kode dan kemudian menunggu terlalu lama untuk mengirimkan permintaan, perangkat MFA berhasil dikaitkan dengan Anda ID AWS Builder, tetapi perangkat MFA tidak sinkron. Hal ini terjadi karena kata sandi sekali pakai berbasis waktu (TOTP) kedaluwarsa setelah periode waktu yang singkat. Jika ini terjadi, Anda dapat menyinkronisasi ulang perangkat. Untuk informasi selengkapnya, lihat [Saya mendapatkan pesan 'Kesalahan](#page-65-0) [tak terduga telah terjadi' ketika saya mencoba mendaftar atau masuk dengan aplikasi](#page-65-0)  [autentikator.](#page-65-0)

9. Untuk memberikan nama yang ramah pada perangkat Anda ID AWS Builder, pilih Ganti nama. Nama ini membantu Anda membedakan perangkat ini dari perangkat lain yang Anda daftarkan.

Perangkat MFA sekarang siap digunakan. ID AWS Builder

Daftarkan MFA menggunakan kunci keamanan

Untuk mendaftarkan perangkat MFA Anda menggunakan kunci keamanan

- 1. Masuk ke ID AWS Builder profil Anda d[ihttps://profile.aws.amazon.com.](https://profile.aws.amazon.com)
- 2. Pilih Keamanan.
- 3. Pada halaman Keamanan, pilih Daftarkan perangkat.
- 4. Pada halaman Daftarkan perangkat MFA, pilih Kunci keamanan.
- 5. Pastikan kunci keamanan Anda diaktifkan. Jika Anda menggunakan kunci keamanan fisik terpisah, sambungkan ke komputer Anda.
- 6. Ikuti instruksi di layar Anda. Pengalaman Anda bervariasi berdasarkan sistem operasi dan browser Anda.
- 7. Untuk memberikan nama yang ramah pada perangkat Anda ID AWS Builder, pilih Ganti nama. Nama ini membantu Anda membedakan perangkat ini dari perangkat lain yang Anda daftarkan.

Perangkat MFA sekarang siap digunakan. ID AWS Builder

Mengganti nama perangkat MFA Anda

Untuk mengganti nama perangkat MFA Anda

- 1. Masuk ke ID AWS Builder profil Anda d[ihttps://profile.aws.amazon.com.](https://profile.aws.amazon.com)
- 2. Pilih Keamanan. Ketika Anda tiba di halaman, Anda melihat bahwa Ganti nama berwarna abuabu.
- 3. Pilih perangkat MFA yang ingin Anda ubah. Ini memungkinkan Anda untuk memilih Ganti nama. Kemudian kotak dialog muncul.
- 4. Pada prompt yang terbuka, masukkan nama baru di nama perangkat MFA, dan pilih Ganti nama. Perangkat yang diganti namanya muncul di bawah perangkat otentikasi multi-faktor (MFA).

### <span id="page-37-1"></span>Hapus perangkat MFA Anda

Kami menyarankan Anda menyimpan dua atau lebih perangkat MFA aktif. Sebelum Anda menghapus perangkat, lihat [Daftarkan perangkat ID AWS Builder MFA Anda](#page-35-0) untuk mendaftarkan perangkat MFA pengganti. Untuk menonaktifkan otentikasi multi-faktor untuk Anda ID AWS Builder, hapus semua perangkat MFA terdaftar dari profil Anda.

Untuk menghapus perangkat MFA

- 1. Masuk ke ID AWS Builder profil Anda d[ihttps://profile.aws.amazon.com.](https://profile.aws.amazon.com)
- 2. Pilih Keamanan.
- 3. Pilih perangkat MFA yang ingin Anda ubah dan pilih Hapus.
- 4. Di perangkat Hapus MFA? modal, ikuti petunjuk untuk menghapus perangkat Anda.
- 5. Pilih Hapus.

Perangkat yang dihapus tidak lagi muncul di bawah perangkat otentikasi multi-faktor (MFA).

### <span id="page-37-0"></span>Privasi dan data di ID AWS Builder

[Pemberitahuan AWS Privasi](https://aws.amazon.com/privacy/) menguraikan cara kami menangani data pribadi Anda. Untuk informasi tentang cara menghapus ID AWS Builder profil Anda, lihat[Hapus ID AWS Builder.](#page-31-1)

### Meminta data Anda

Kami transparan tentang data dan privasi Anda. Anda dapat meminta dan melihat data yang ID AWS Builder disimpan tentang Anda.

Untuk meminta data Anda

- 1. Masuk ke ID AWS Builder profil Anda d[ihttps://profile.aws.amazon.com.](https://profile.aws.amazon.com)
- 2. Pilih Privasi & data.
- 3. Pada halaman Privasi & data, di bawah ID AWS Builder Data Anda, pilih Minta data Anda.
- 4. Pesan konfirmasi hijau muncul di bagian atas halaman yang kami terima permintaan Anda dan akan menyelesaikannya dalam waktu 30 hari.
- 5. Ketika Anda menerima email dari kami bahwa permintaan telah diproses, navigasikan kembali ke halaman Privasi & data ID AWS Builder profil Anda. Pilih tombol yang baru tersedia Unduh arsip ZIP dengan data Anda.

## <span id="page-38-0"></span>ID AWS Builder dan AWS kredensi lainnya

Anda ID AWS Builder terpisah dari kredensi apa pun Akun AWS atau masuk. Anda dapat menggunakan email yang sama untuk Anda ID AWS Builder dan untuk email pengguna root dari file Akun AWS.

Sebuah ID AWS Builder:

- Memungkinkan Anda mengakses alat dan layanan yang digunakan ID AWS Builder.
- Tidak memengaruhi kontrol keamanan yang ada, seperti kebijakan dan konfigurasi yang telah Anda tentukan pada aplikasi Akun AWS atau aplikasi Anda.
- Tidak menggantikan root yang ada, Pusat Identitas IAM, atau pengguna IAM, kredensi, atau akun.
- Tidak dapat memperoleh kredensi AWS IAM untuk mengakses, AWS SDK AWS Management Console AWS CLI, atau Toolkit. AWS

An Akun AWS adalah wadah sumber daya dengan informasi kontak dan pembayaran. Ini menetapkan batas keamanan untuk mengoperasikan AWS layanan yang ditagih dan diukur, seperti S3, EC2, atau Lambda. Pemilik akun dapat masuk ke Akun AWS dalam AWS Management Console. Untuk informasi lebih lanjut, lihat [Masuk ke AWS Management Console.](https://docs.aws.amazon.com/signin/latest/userguide/console-sign-in-tutorials.html)

Bagaimana ID AWS Builder kaitannya dengan identitas Pusat Identitas IAM Anda yang ada

Sebagai individu yang memiliki identitas yang Anda kelola. ID AWS Builder Ini tidak terhubung dengan identitas lain yang mungkin Anda miliki untuk organisasi lain, seperti sekolah atau tempat kerja. Anda dapat menggunakan identitas tenaga kerja di IAM Identity Center untuk mewakili diri kerja Anda dan ID AWS Builder untuk mewakili diri pribadi Anda. Identitas ini beroperasi secara independen.

Pengguna di AWS IAM Identity Center (penerus AWS Single Sign-On) dikelola oleh administrator TI atau cloud perusahaan, atau oleh administrator penyedia identitas organisasi, seperti Okta, Ping, atau Azure. Pengguna di Pusat Identitas IAM dapat mengakses sumber daya di beberapa akun di AWS Organizations.

### Beberapa ID AWS Builder profil

Anda dapat membuat lebih dari satu ID AWS Builder selama setiap ID menggunakan alamat email yang unik. Namun, menggunakan lebih dari satu ID AWS Builder dapat membuat sulit untuk mengingat yang ID AWS Builder Anda gunakan untuk tujuan apa. Jika memungkinkan, kami sarankan menggunakan single ID AWS Builder untuk semua aktivitas Anda dalam AWS alat dan layanan.

## <span id="page-39-0"></span>Ketersediaan wilayah

ID AWS Builder tersedia di berikut ini Wilayah AWS. Aplikasi yang menggunakan ID AWS Builder dapat beroperasi di Wilayah lain.

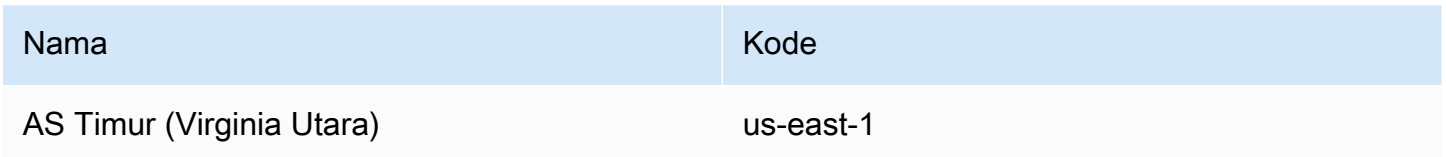

# <span id="page-40-0"></span>Cara keluar dari AWS

Bagaimana Anda keluar dari Anda Akun AWS tergantung pada jenis AWS pengguna Anda. Anda bisa menjadi pengguna root akun, pengguna IAM, pengguna di IAM Identity Center, identitas federasi, atau pengguna AWS Builder ID. Jika Anda tidak yakin pengguna seperti apa Anda, lihat[Jenis pengguna.](#page-7-3)

Topik

- [Keluar dari AWS Management Console](#page-40-1)
- [Keluar dari portal AWS akses](#page-42-0)
- [Keluar dari AWS Builder ID](#page-42-1)

## <span id="page-40-1"></span>Keluar dari AWS Management Console

Untuk keluar dari AWS Management Console

1. Setelah Anda masuk keAWS Management Console, Anda tiba di halaman yang mirip dengan yang ditunjukkan pada gambar berikut. Nama akun atau nama pengguna IAM ditampilkan di sudut kanan atas.

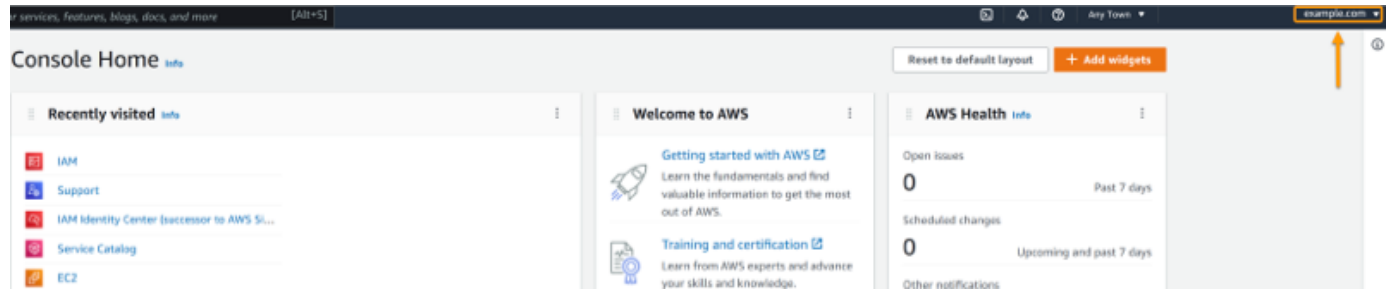

2. Di bilah navigasi di kanan atas, pilih nama pengguna Anda.

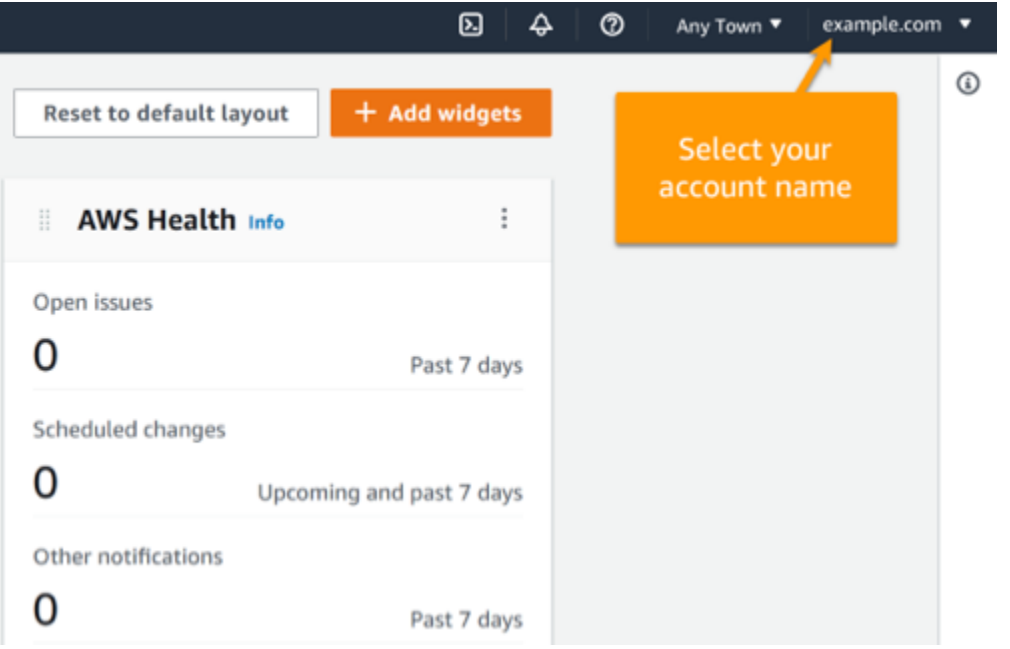

3. Pilih Keluar seperti yang ditunjukkan pada gambar berikut.

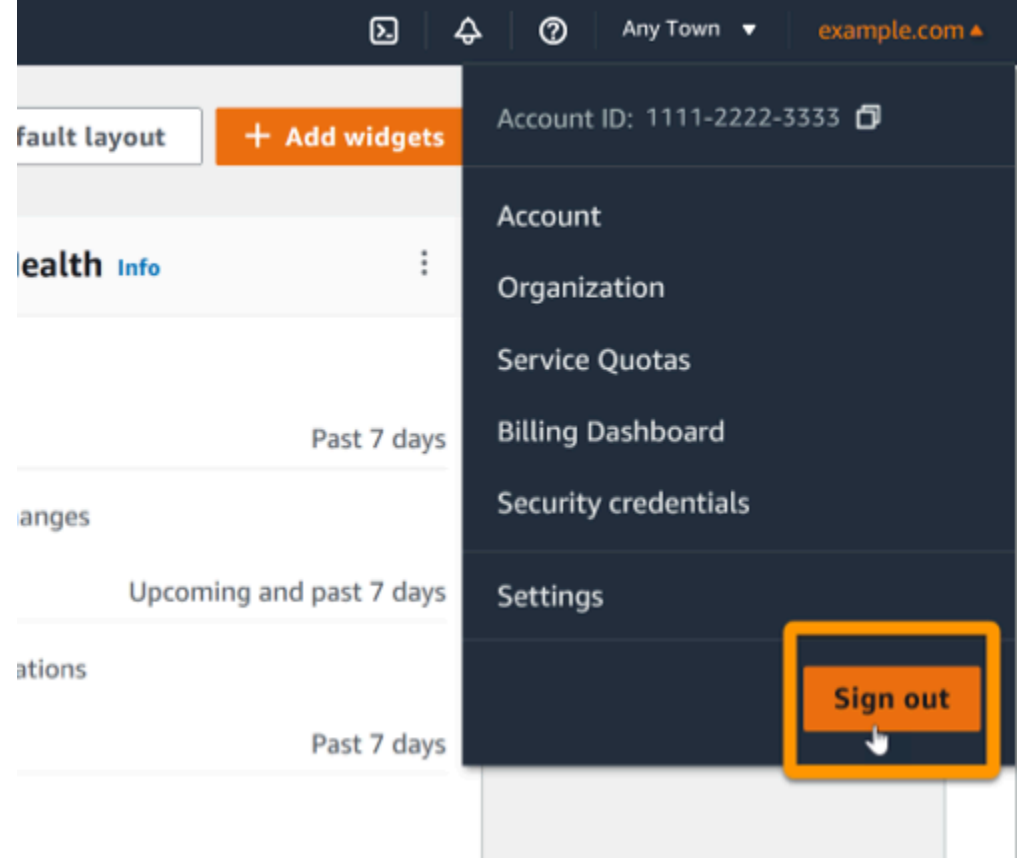

4. Anda dikembalikan ke AWS Management Console halaman web.

## <span id="page-42-0"></span>Keluar dari portal AWS akses

Untuk keluar dari portal AWS akses

1. Pilih Keluar di sudut kanan atas portal akses.

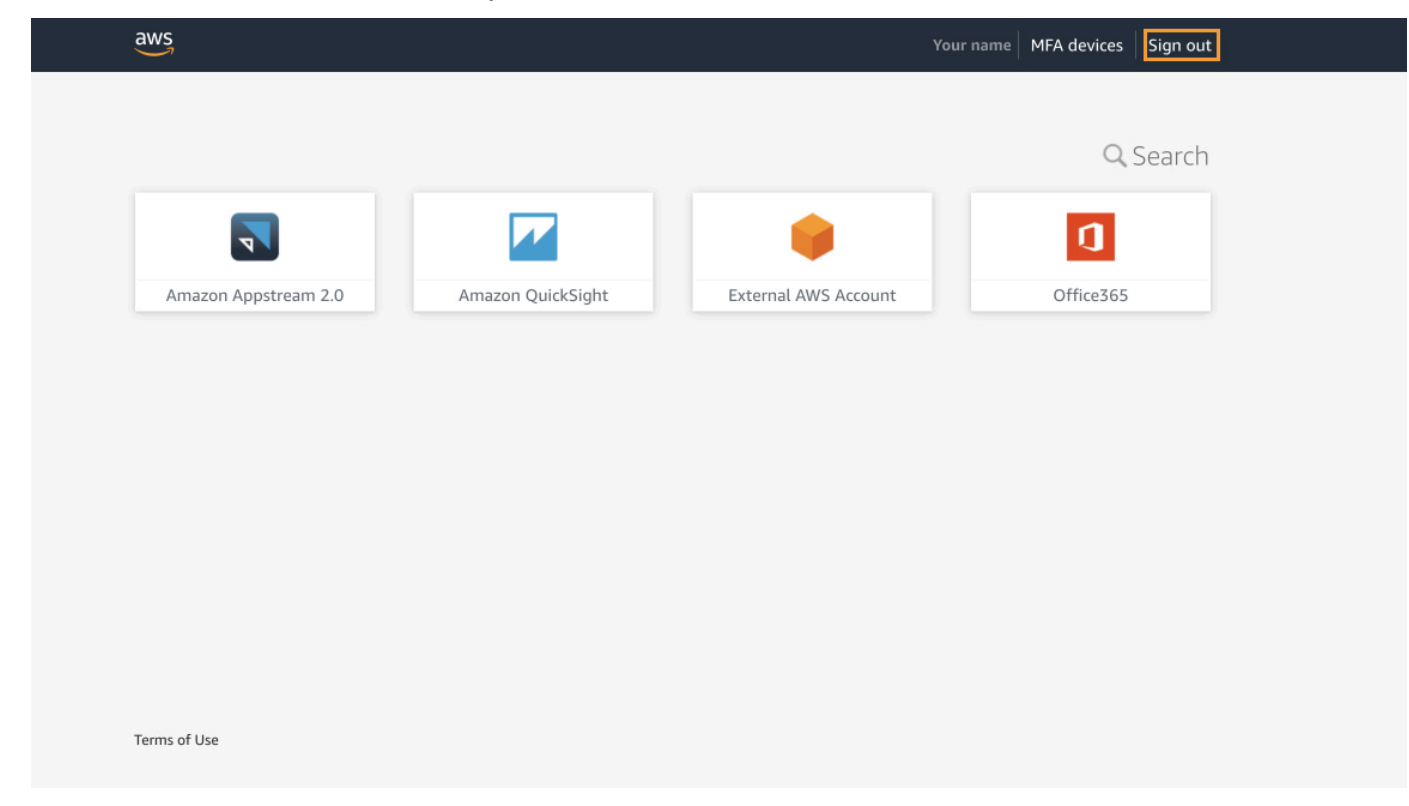

2. Jika Anda berhasil keluar, Anda sekarang melihat halaman masuk portal AWS akses.

## <span id="page-42-1"></span>Keluar dari AWS Builder ID

Untuk keluar dari AWS layanan yang telah diakses menggunakan AWS Builder ID, Anda harus keluar dari layanan. Jika Anda ingin keluar dari profil AWS Builder ID Anda, lihat prosedur berikut.

Untuk keluar dari profil AWS Builder ID

- 1. Setelah Anda masuk ke profil AWS Builder ID Anda di<https://profile.aws.amazon.com/>, Anda tiba di Detail Saya.
- 2. Di kanan atas halaman profil AWS Builder ID Anda, pilih Keluar.

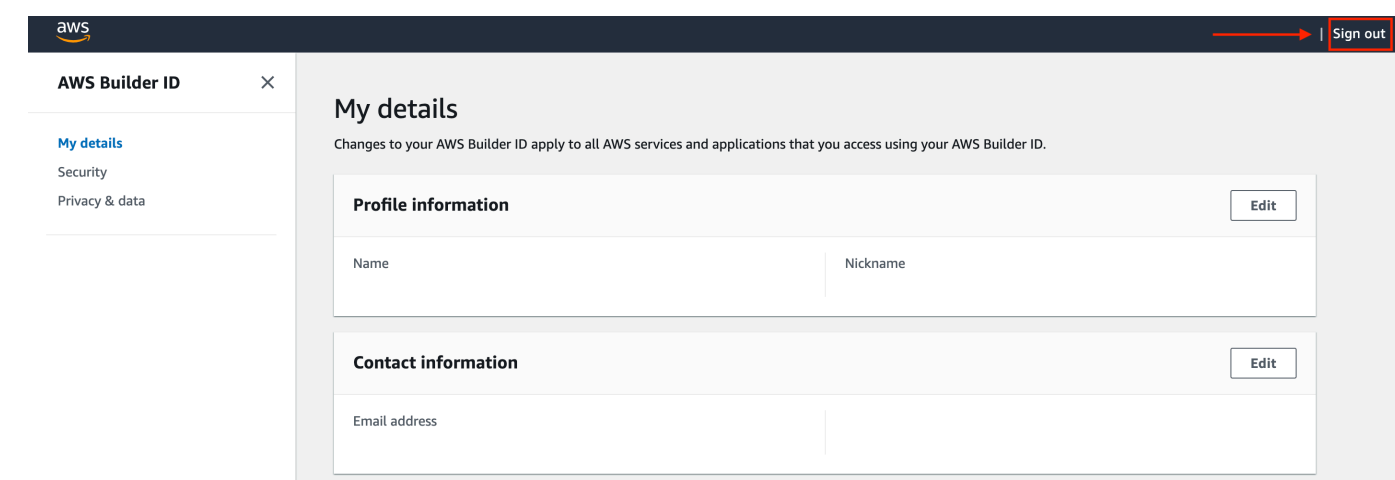

3. Anda keluar ketika Anda tidak lagi melihat profil AWS Builder ID Anda.

# <span id="page-44-0"></span>Memecahkan masalah masuk Akun AWS

Gunakan informasi di sini untuk membantu Anda memecahkan masalah masuk dan masalah lainnya. Akun AWS Untuk step-by-step petunjuk tentang masuk ke sebuah Akun AWS, liha[tCara masuk AWS.](#page-15-0)

Jika tidak ada topik pemecahan masalah yang membantu Anda mengatasi masalah masuk, Anda dapat membuat kasus AWS Support dengan mengisi formulir ini: [Saya AWS pelanggan dan saya](https://support.aws.amazon.com/#/contacts/aws-account-support/)  [sedang mencari penagihan](https://support.aws.amazon.com/#/contacts/aws-account-support/) atau dukungan akun. Sebagai praktik keamanan terbaik, tidak AWS Support dapat mendiskusikan detail apa pun Akun AWS selain akun yang Anda masuki. AWS Support juga tidak dapat mengubah kredensil yang terkait dengan akun karena alasan apa pun.

### **a** Note

AWS Support tidak mempublikasikan nomor telepon langsung untuk mencapai perwakilan dukungan.

Untuk bantuan selengkapnya tentang pemecahan masalah login Anda, lihat [Apa yang harus](https://aws.amazon.com/premiumsupport/knowledge-center/sign-in-account/) [saya lakukan jika saya mengalami masalah saat masuk atau mengakses? Akun AWS](https://aws.amazon.com/premiumsupport/knowledge-center/sign-in-account/) Jika Anda mengalami masalah saat masuk ke Amazon.com, lihat [Layanan Pelanggan Amazon](https://www.amazon.com/gp/help/customer/contact-us/), bukan halaman ini.

Topik

- [AWS Management Console Kredensyal saya tidak berfungsi](#page-45-0)
- [Saya tidak memiliki akses ke email untuk saya Akun AWS](#page-46-0)
- [Perangkat MFA saya hilang atau berhenti bekerja](#page-46-1)
- [Saya tidak dapat mengakses AWS Management Console halaman masuk](#page-47-0)
- [Bagaimana saya bisa menemukan Akun AWS ID atau alias saya](#page-47-1)
- [Saya perlu kode verifikasi akun saya](#page-49-0)
- [Saya lupa kata sandi pengguna root saya untuk saya Akun AWS](#page-50-0)
- [Saya lupa kata sandi pengguna IAM saya untuk saya Akun AWS](#page-53-0)
- [Saya lupa kata sandi identitas federasi saya untuk Akun AWS](#page-54-0)
- [Saya tidak dapat masuk ke yang sudah ada Akun AWS dan saya tidak dapat membuat yang baru](#page-55-0)  [Akun AWS dengan alamat email yang sama](#page-55-0)
- [Saya harus mengaktifkan kembali suspensi saya Akun AWS](#page-55-1)
- [Saya perlu menghubungi AWS Support untuk masalah masuk](#page-55-2)
- [Saya perlu menghubungi AWS Billing untuk masalah penagihan](#page-55-3)
- [Saya punya pertanyaan tentang pesanan eceran](#page-56-0)
- [Saya butuh bantuan untuk mengelola Akun AWS](#page-56-1)
- [Kredensyal portal AWS akses saya tidak berfungsi](#page-56-2)
- [Saya lupa kata sandi Pusat Identitas IAM saya untuk saya Akun AWS](#page-57-0)
- [Saya menerima kesalahan yang menyatakan 'Bukan Anda, ini kami' ketika saya mencoba masuk](#page-60-0) [ke konsol Pusat Identitas IAM](#page-60-0)

## <span id="page-45-0"></span>AWS Management Console Kredensyal saya tidak berfungsi

Jika Anda ingat nama pengguna dan kata sandi Anda, tetapi kredensialnya tidak berfungsi, Anda mungkin berada di halaman yang salah. Coba masuk di halaman yang berbeda:

- Halaman login pengguna root Jika Anda membuat atau memiliki Akun AWS dan sedang melakukan tugas yang memerlukan kredensi pengguna root, masukkan alamat email akun Anda di halaman. [AWS Management Console](https://console.aws.amazon.com/) Untuk mempelajari cara mengakses pengguna root, lihat[Untuk masuk sebagai pengguna root](#page-16-1). Jika Anda lupa kata sandi pengguna root Anda, Anda dapat mengatur ulang. Untuk informasi selengkapnya, lihat [Saya lupa kata sandi pengguna root](#page-50-0) [saya untuk saya Akun AWS.](#page-50-0) Jika Anda lupa alamat email pengguna root Anda, periksa kotak masuk email Anda untuk email dari. AWS
- Halaman masuk pengguna IAM jika Anda atau orang lain membuat pengguna IAM dalam sebuah Akun AWS, Anda harus mengetahui Akun AWS ID atau alias tersebut untuk masuk. Masukkan ID akun atau alias, nama pengguna, dan kata sandi Anda ke dalam. [AWS Management](https://console.aws.amazon.com/)  [Console](https://console.aws.amazon.com/) Untuk mempelajari cara mengakses halaman login pengguna IAM, lihat. [Untuk masuk](#page-19-1) [sebagai pengguna IAM](#page-19-1) Jika Anda lupa kata sandi pengguna IAM Anda, Anda dapat melihat [Saya](#page-53-0)  [lupa kata sandi pengguna IAM saya untuk saya Akun AWS](#page-53-0) informasi tentang mengatur ulang kata sandi pengguna IAM Anda. Jika Anda lupa nomor akun Anda, cari email, favorit browser, atau riwayat browser Anda untuk URL yang disertakansignin.aws.amazon.com/. ID akun atau alias Anda akan mengikuti "account=" teks di URL. Jika Anda tidak dapat menemukan ID akun atau alias, hubungi administrator Anda. AWS Support tidak dapat membantu Anda memulihkan informasi ini. Anda tidak dapat melihat ID akun atau alias Anda sampai setelah Anda masuk.

## <span id="page-46-0"></span>Saya tidak memiliki akses ke email untuk saya Akun AWS

Saat Anda membuat Akun AWS, Anda memberikan alamat email dan kata sandi. Ini adalah kredensial untuk Pengguna root akun AWS. Jika Anda tidak yakin dengan alamat email yang terkait dengan alamat email Anda Akun AWS, cari korespondensi tersimpan yang diakhiri dengan @signin .aws atau @verify .signin.aws ke alamat email apa pun untuk organisasi Anda yang mungkin telah digunakan untuk membuka. Akun AWSTanyakan kepada anggota lain dari tim, organisasi, atau keluarga Anda. Jika seseorang yang Anda kenal membuat akun, mereka dapat membantu Anda mendapatkan akses.

Jika Anda mengetahui alamat email tetapi tidak lagi memiliki akses ke email, coba pulihkan akses ke email terlebih dahulu menggunakan salah satu opsi berikut:

- Jika Anda memiliki domain untuk alamat email, Anda dapat mengembalikan alamat email yang dihapus. Atau, Anda dapat menyiapkan catch-all untuk akun email Anda, yang mengirimkan pesan "menangkap semua" ke alamat email yang tidak lagi ada di server email dan mengarahkannya ke alamat email lain.
- Jika alamat email pada akun adalah bagian dari sistem email perusahaan Anda, kami sarankan untuk menghubungi administrator sistem IT Anda. Mereka mungkin dapat membantu Anda mendapatkan akses ke email tersebut.

Jika Anda masih tidak dapat masuk Akun AWS, Anda dapat menemukan opsi dukungan alternatif dengan menghubungi [AWS Support](https://support.aws.amazon.com/#/contacts/aws-account-support/).

## <span id="page-46-1"></span>Perangkat MFA saya hilang atau berhenti bekerja

Jika perangkat MFA pengguna Akun AWS root Anda hilang, rusak, atau tidak berfungsi, Anda dapat memulihkan akses ke akun Anda. Pengguna IAM harus menghubungi administrator untuk menonaktifkan perangkat. Pengguna ini tidak dapat memulihkan perangkat MFA mereka tanpa bantuan administrator. Administrator Anda biasanya adalah personel Teknologi Informasi (TI) yang memiliki tingkat izin yang lebih tinggi Akun AWS daripada anggota organisasi Anda yang lain. Individu ini membuat akun Anda dan memberi pengguna kredensi akses mereka untuk masuk.

Untuk step-by-step petunjuk untuk memulihkan perangkat MFA, lihat [Bagaimana jika perangkat MFA](https://docs.aws.amazon.com/IAM/latest/UserGuide/id_credentials_mfa_lost-or-broken.html)  [hilang atau berhenti](https://docs.aws.amazon.com/IAM/latest/UserGuide/id_credentials_mfa_lost-or-broken.html) bekerja?

Untuk step-by-step petunjuk tentang cara memperbarui nomor telepon untuk perangkat MFA, lihat [Bagaimana cara memperbarui nomor telepon saya untuk mengatur ulang perangkat MFA saya](https://aws.amazon.com/premiumsupport/knowledge-center/reset-mfa-device/) yang hilang?

Untuk step-by-step petunjuk arah untuk mengaktifkan perangkat MFA, lihat [Mengaktifkan perangkat](https://docs.aws.amazon.com/IAM/latest/UserGuide/id_credentials_mfa_enable.html) [MFA](https://docs.aws.amazon.com/IAM/latest/UserGuide/id_credentials_mfa_enable.html) untuk pengguna di. AWS

Jika Anda tidak dapat memulihkan perangkat MFA Anda, hubungi. [AWS Support](https://support.aws.amazon.com/#/contacts/aws-mfa-support)

#### **a** Note

Pengguna IAM harus menghubungi administrator mereka untuk mendapatkan bantuan dengan perangkat MFA. AWS Support tidak dapat membantu pengguna IAM dengan masalah perangkat MFA.

# <span id="page-47-0"></span>Saya tidak dapat mengakses AWS Management Console halaman masuk

Jika Anda tidak dapat melihat halaman login, domain mungkin diblokir oleh firewall. Hubungi administrator jaringan Anda untuk menambahkan domain atau titik akhir URL berikut ke daftar izin solusi pemfilteran konten web Anda tergantung pada jenis pengguna Anda dan cara Anda masuk.

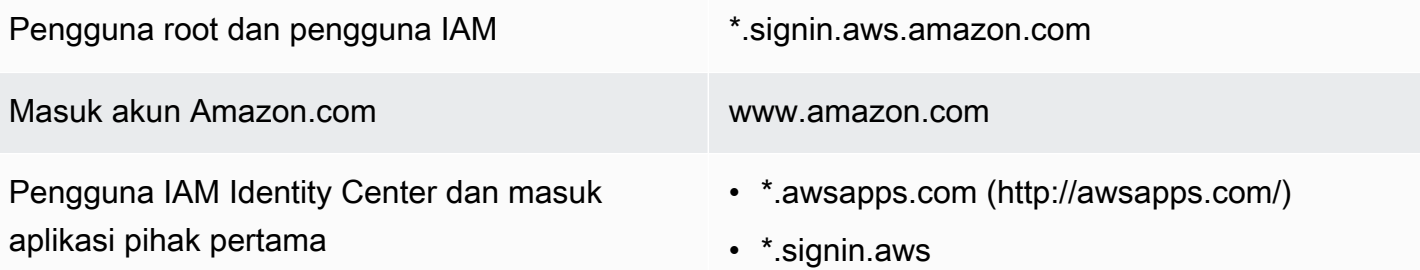

## <span id="page-47-1"></span>Bagaimana saya bisa menemukan Akun AWS ID atau alias saya

Jika Anda adalah pengguna IAM dan Anda tidak masuk, tanyakan administrator Anda untuk Akun AWS ID atau alias. Administrator Anda biasanya adalah personel Teknologi Informasi (TI) yang memiliki tingkat izin yang lebih tinggi Akun AWS daripada anggota organisasi Anda yang lain. Individu ini membuat akun Anda dan memberi pengguna kredensi akses mereka untuk masuk.

Jika Anda adalah pengguna IAM dengan akses ke AWS Management Console, ID akun Anda dapat ditemukan di URL login Anda. Periksa email Anda dari administrator untuk URL masuk. ID akun adalah dua belas digit pertama di URL masuk. Misalnya, di URL berikut, https://*111122223333*.signin.aws.amazon.com/console Akun AWS ID Anda adalah 111122223333.

Setelah Anda masuk ke AWS Management Console, Anda dapat menemukan informasi akun Anda yang terletak di bilah navigasi di sebelah Wilayah Anda. Misalnya pada tangkapan layar berikut, pengguna IAM Jane Doe memiliki 1111-2222-3333. Akun AWS

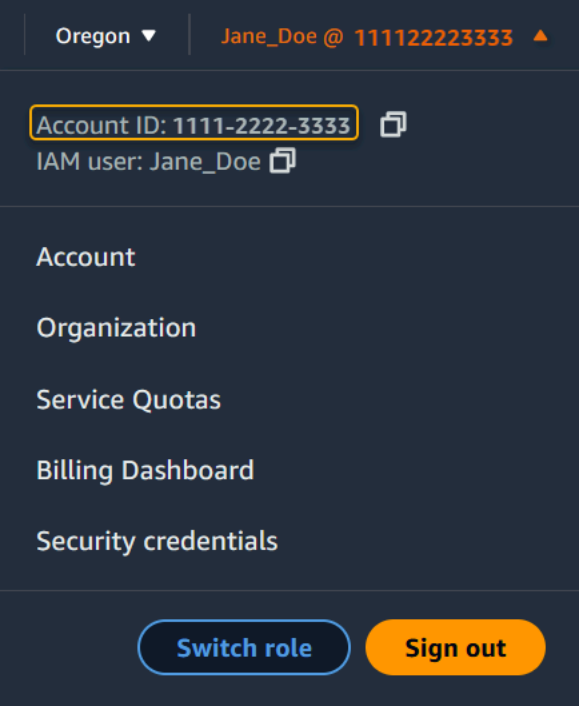

Lihat tabel berikut untuk informasi selengkapnya tentang bagaimana Anda dapat menemukan Akun AWS tergantung pada jenis pengguna Anda.

Jenis dan Akun AWS ID pengguna

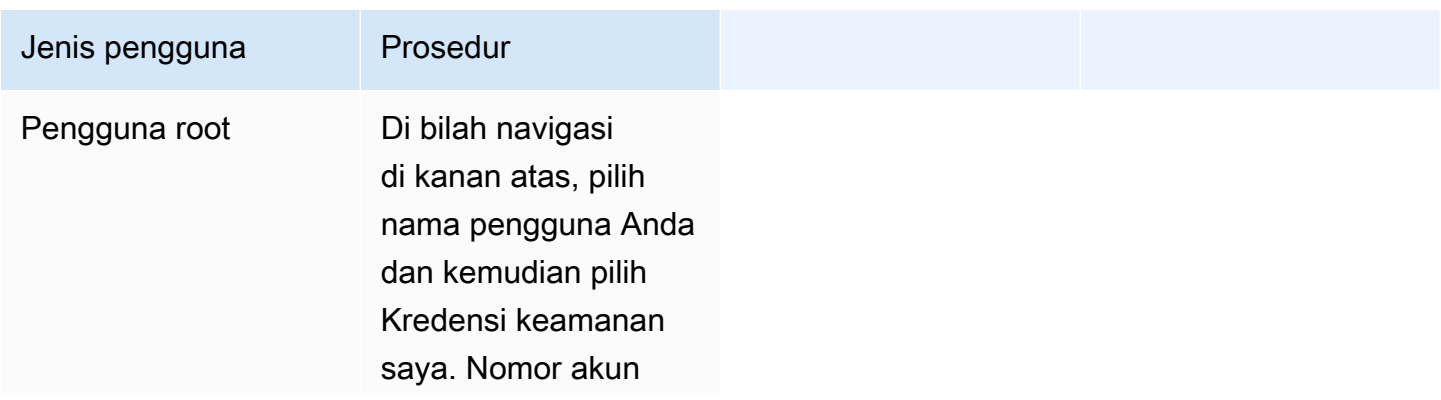

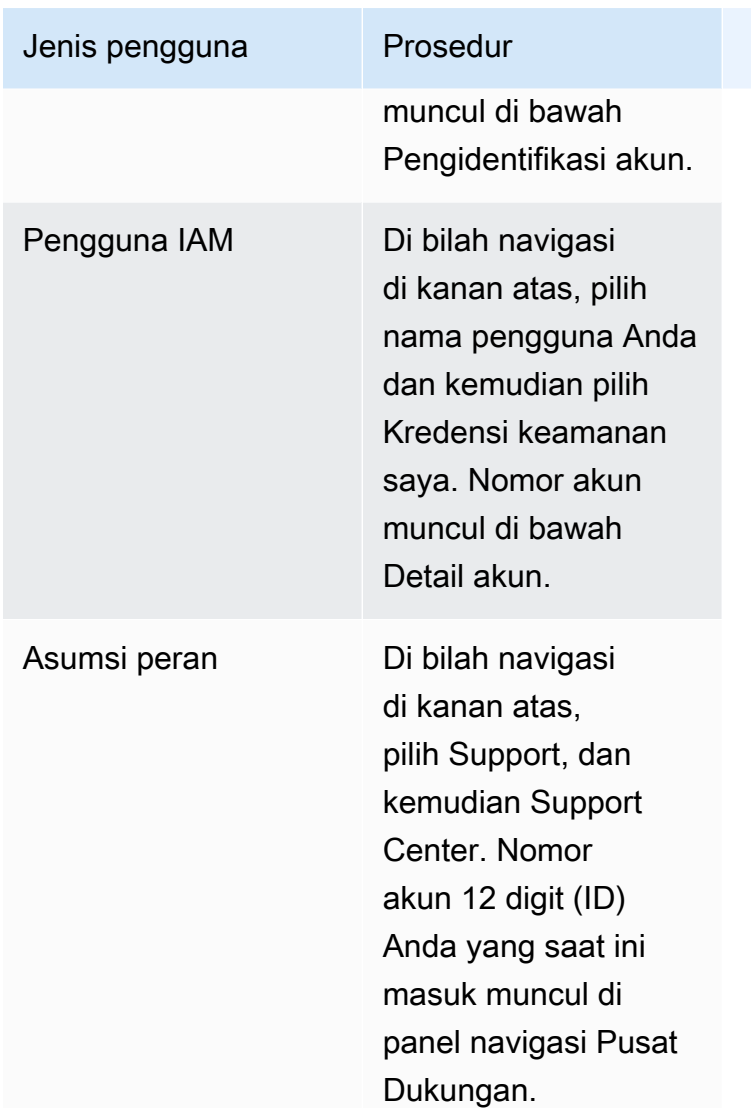

Untuk informasi selengkapnya tentang Akun AWS ID dan alias Anda serta cara menemukannya, lihat [Akun AWS ID Anda dan aliasnya](https://docs.aws.amazon.com/IAM/latest/UserGuide/console_account-alias.html).

## <span id="page-49-0"></span>Saya perlu kode verifikasi akun saya

Jika Anda memberikan alamat email dan kata sandi akun Anda, AWS terkadang mengharuskan Anda untuk memberikan kode verifikasi satu kali. Untuk mengambil kode verifikasi, periksa email yang terkait dengan Anda Akun AWS untuk pesan dari Amazon Web Services. Alamat email diakhiri dengan @signin .aws atau @verify .signin.aws. Ikuti petunjuk pada pesan. Jika Anda tidak melihat pesan di akun Anda, periksa folder spam dan sampah Anda. Jika Anda tidak lagi memiliki akses ke email tersebut, lihat [Saya tidak memiliki akses ke email untuk saya Akun AWS](#page-46-0).

## <span id="page-50-0"></span>Saya lupa kata sandi pengguna root saya untuk saya Akun AWS

Jika Anda adalah pengguna root dan Anda telah kehilangan atau lupa kata sandi untuk Anda Akun AWS, Anda dapat mengatur ulang kata sandi Anda dengan memilih tautan "Lupa Kata Sandi" di AWS Management Console. Anda harus mengetahui alamat email AWS akun Anda dan harus memiliki akses ke akun email. Anda akan dikirimi email tautan selama proses pemulihan kata sandi untuk mengatur ulang kata sandi Anda. Tautan akan dikirim ke alamat email yang Anda gunakan untuk membuat Akun AWS.

Untuk mengatur ulang kata sandi akun yang Anda buat menggunakan AWS Organizations, lihat [Mengakses akun anggota sebagai pengguna root](https://docs.aws.amazon.com/organizations/latest/userguide/orgs_manage_accounts_access.html#orgs_manage_accounts_access-as-root).

Untuk mengatur ulang kata sandi pengguna root Anda

1. Gunakan alamat AWS email Anda untuk mulai masuk ke [AWS Management Console](http://signin.aws.amazon.com/console/) sebagai pengguna root. Lalu, pilih Selanjutnya.

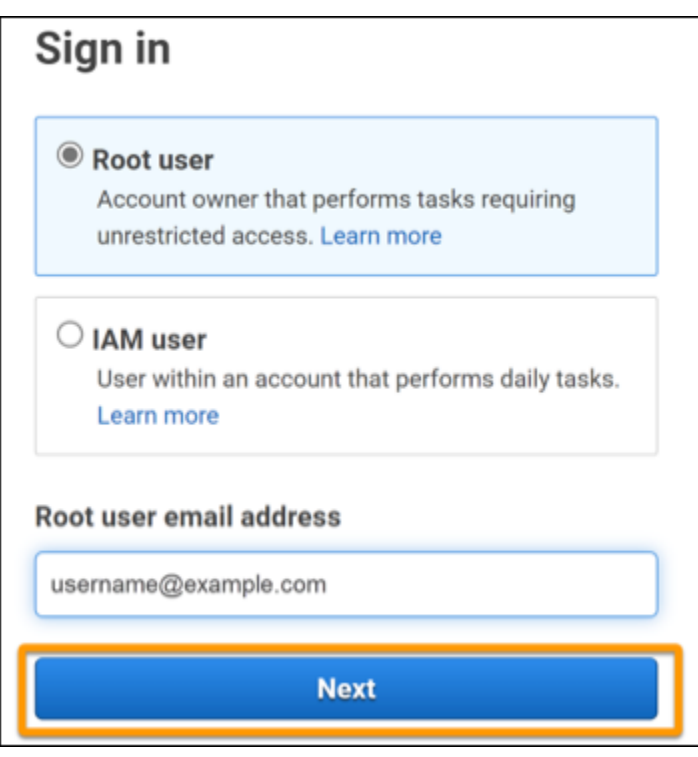

### **a** Note

Jika Anda masuk ke kredensi pengguna [AWS Management Console](http://signin.aws.amazon.com/console/)dengan IAM, maka Anda harus keluar sebelum Anda dapat mengatur ulang kata sandi pengguna root. Jika Anda melihat halaman masuk pengguna IAM khusus akun, pilih Masuk menggunakan

kredensial akun akar di dekat bagian bawah halaman. Jika perlu, berikan alamat email akun Anda dan pilih Selanjutnya untuk mengakses halaman Masuk ke pengguna akar.

2. Pilih Lupa kata sandi?

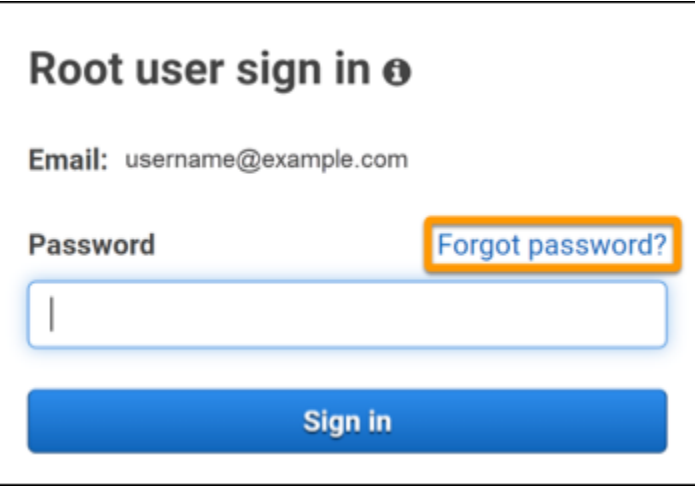

3. Selesaikan langkah-langkah pemulihan kata sandi. Jika Anda tidak dapat menyelesaikan pemeriksaan keamanan, coba dengarkan audio atau segarkan pemeriksaan keamanan untuk set karakter baru. Contoh halaman pemulihan kata sandi ditunjukkan pada gambar berikut.

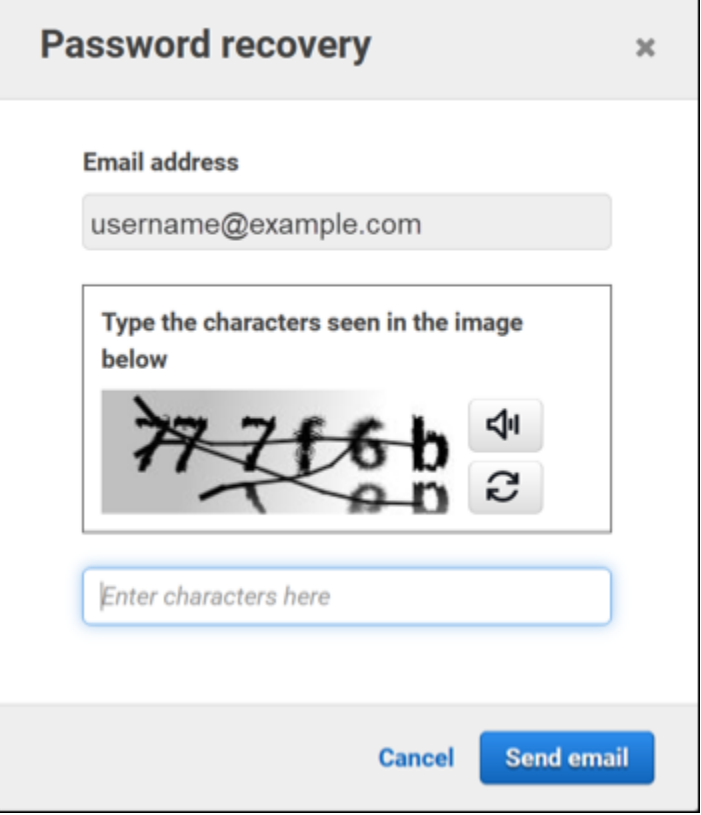

4. Setelah Anda menyelesaikan langkah-langkah pemulihan kata sandi, Anda menerima pesan bahwa instruksi lebih lanjut telah dikirim ke alamat email yang terkait dengan Anda Akun AWS.

Email dengan tautan untuk mengatur ulang kata sandi Anda dikirim ke email yang digunakan untuk membuat Akun AWS.

**G** Note

Email akan berasal dari alamat yang diakhiri dengan @signin .aws atau @verify .signin.aws.

- 5. Pilih tautan yang disediakan di AWS email untuk mengatur ulang kata sandi pengguna AWS root Anda.
- 6. Tautan mengarahkan Anda ke halaman web baru untuk membuat kata sandi pengguna root baru.

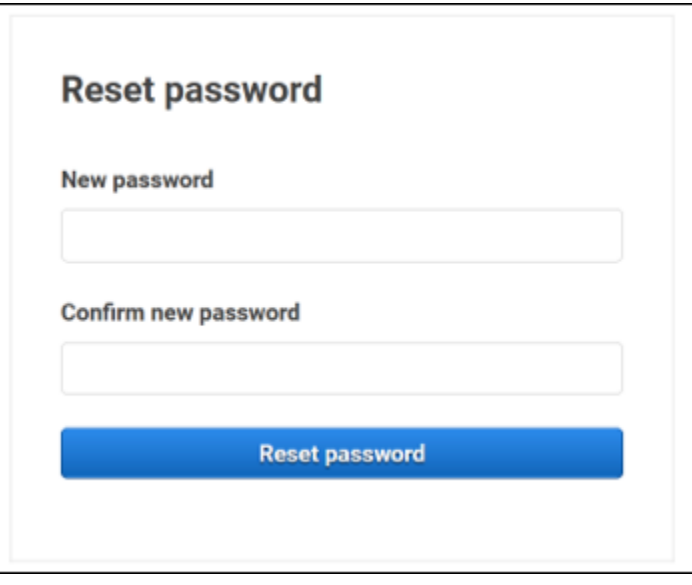

Anda menerima konfirmasi bahwa pengaturan ulang kata sandi Anda berhasil. Reset kata sandi yang berhasil ditunjukkan pada gambar berikut.

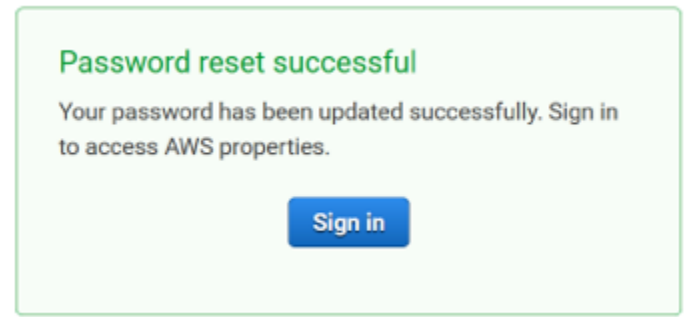

Untuk informasi selengkapnya tentang mengatur ulang kata sandi pengguna root Anda, lihat [Bagaimana cara memulihkan kata AWS sandi yang hilang atau terlupakan?](https://aws.amazon.com/premiumsupport/knowledge-center/recover-aws-password/)

## <span id="page-53-0"></span>Saya lupa kata sandi pengguna IAM saya untuk saya Akun AWS

Untuk mengubah kata sandi pengguna IAM Anda, Anda harus memiliki izin yang tepat. Untuk informasi selengkapnya tentang mengatur ulang kata sandi pengguna IAM Anda, lihat [Cara](https://docs.aws.amazon.com/IAM/latest/UserGuide/id_credentials_passwords_user-change-own.html)  [pengguna IAM mengubah kata sandi mereka sendiri](https://docs.aws.amazon.com/IAM/latest/UserGuide/id_credentials_passwords_user-change-own.html).

Jika Anda tidak memiliki izin untuk mengatur ulang kata sandi Anda, maka hanya administrator IAM Anda yang dapat mengatur ulang kata sandi pengguna IAM. Pengguna IAM harus menghubungi administrator IAM mereka untuk mengatur ulang kata sandi mereka. Administrator Anda biasanya adalah personel Teknologi Informasi (TI) yang memiliki tingkat izin yang lebih tinggi Akun AWS daripada anggota organisasi Anda yang lain. Individu ini membuat akun Anda dan memberi pengguna kredensi akses mereka untuk masuk.

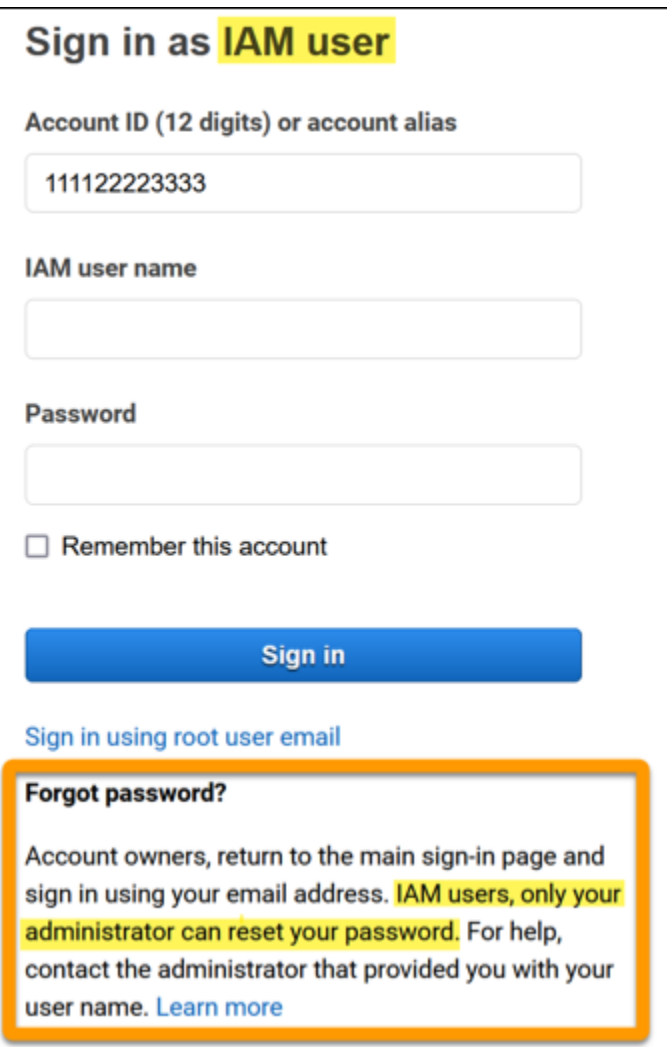

Untuk tujuan keamanan, AWS Support tidak memiliki akses untuk melihat, menyediakan, atau mengubah kredensil Anda.

Untuk informasi selengkapnya tentang mengatur ulang kata sandi pengguna IAM Anda, lihat [Bagaimana cara memulihkan kata sandi yang hilang atau terlupakan? AWS](https://aws.amazon.com/premiumsupport/knowledge-center/recover-aws-password/)

Untuk mempelajari cara administrator mengelola kata sandi Anda, lihat [Mengelola kata sandi untuk](https://docs.aws.amazon.com/IAM/latest/UserGuide/id_credentials_passwords_admin-change-user.html) [pengguna IAM](https://docs.aws.amazon.com/IAM/latest/UserGuide/id_credentials_passwords_admin-change-user.html).

## <span id="page-54-0"></span>Saya lupa kata sandi identitas federasi saya untuk Akun AWS

Identitas federasi masuk untuk mengakses Akun AWS dengan identitas eksternal. Jenis identitas eksternal yang digunakan menentukan bagaimana identitas federasi masuk. Administrator Anda membuat identitas federasi. Hubungi administrator Anda untuk detail selengkapnya tentang cara mengatur ulang kata sandi Anda. Administrator Anda biasanya adalah personel Teknologi Informasi

(TI) yang memiliki tingkat izin yang lebih tinggi Akun AWS daripada anggota organisasi Anda yang lain. Individu ini membuat akun Anda dan memberi pengguna kredensi akses mereka untuk masuk.

# <span id="page-55-0"></span>Saya tidak dapat masuk ke yang sudah ada Akun AWS dan saya tidak dapat membuat yang baru Akun AWS dengan alamat email yang sama

Anda dapat mengaitkan alamat email hanya dengan satu Pengguna root akun AWS. Jika Anda menutup akun pengguna root Anda dan tetap ditutup selama lebih dari 90 hari, maka Anda tidak dapat membuka kembali akun Anda atau membuat yang baru Akun AWS menggunakan alamat email yang terkait dengan akun ini.

Untuk memperbaiki masalah ini, Anda dapat menggunakan subaddressing di mana Anda menambahkan tanda plus (+) setelah alamat email Anda yang biasa ketika Anda mendaftar untuk akun baru. Tanda plus (+) dapat diikuti dengan huruf besar atau kecil, angka, atau karakter lain yang didukung Simple Mail Transfer Protocol (SMTP). Misalnya, Anda dapat menggunakan email+1@yourcompany.com atau email+tag@yourcompany.com di mana email biasa Anda beradaemail@yourcompany.com. Ini dianggap sebagai alamat baru meskipun terhubung ke kotak masuk yang sama dengan alamat email Anda yang biasa. Sebelum Anda mendaftar untuk akun baru, kami sarankan Anda mengirim email pengujian ke alamat email Anda yang ditambahkan untuk mengonfirmasi bahwa penyedia email Anda mendukung subaddressing.

## <span id="page-55-1"></span>Saya harus mengaktifkan kembali suspensi saya Akun AWS

Jika Anda Akun AWS ditangguhkan dan Anda ingin mengembalikannya, lihat [Bagaimana saya bisa](https://aws.amazon.com/premiumsupport/knowledge-center/reactivate-suspended-account/)  [mengaktifkan kembali suspensi saya](https://aws.amazon.com/premiumsupport/knowledge-center/reactivate-suspended-account/)? Akun AWS

# <span id="page-55-2"></span>Saya perlu menghubungi AWS Support untuk masalah masuk

Jika Anda mencoba semuanya, Anda bisa mendapatkan bantuan AWS Support dengan menyelesaikan [permintaan Billing and Account Support](https://support.aws.amazon.com/#/contacts/aws-account-support/).

# <span id="page-55-3"></span>Saya perlu menghubungi AWS Billing untuk masalah penagihan

Jika Anda tidak dapat masuk Akun AWS dan ingin menghubungi AWS Billing untuk masalah penagihan, Anda dapat melakukannya melalui permintaan [Penagihan dan Dukungan Akun](https://support.aws.amazon.com/#/contacts/aws-account-support/).

Untuk informasi selengkapnya AWS Billing and Cost Management, termasuk biaya dan metode pembayaran Anda, lihat [Mendapatkan bantuan AWS Billing](https://docs.aws.amazon.com/awsaccountbilling/latest/aboutv2/billing-get-answers.html).

## <span id="page-56-0"></span>Saya punya pertanyaan tentang pesanan eceran

Jika Anda memiliki masalah dengan akun www.amazon.com Anda atau pertanyaan tentang pesanan ritel, lihat [Opsi Dukungan &](https://www.amazon.com/gp/help/customer/display.html?nodeId=GSD587LKW72HKU2V) Hubungi Kami.

## <span id="page-56-1"></span>Saya butuh bantuan untuk mengelola Akun AWS

Jika Anda memerlukan bantuan untuk mengubah kartu kredit untuk Anda Akun AWS, melaporkan aktivitas penipuan, atau menutup Akun AWS, lihat [Memecahkan masalah lainnya](https://docs.aws.amazon.com/accounts/latest/reference/troubleshooting_other.html). Akun AWS

## <span id="page-56-2"></span>Kredensyal portal AWS akses saya tidak berfungsi

Jika Anda tidak dapat masuk ke portal AWS akses, coba ingat bagaimana Anda mengakses sebelumnya AWS.

Jika Anda tidak ingat menggunakan kata sandi sama sekali

Anda mungkin telah mengakses sebelumnya AWS tanpa menggunakan AWS kredensil. Ini umum untuk sistem masuk tunggal perusahaan melalui IAM Identity Center. Mengakses dengan cara AWS ini berarti Anda menggunakan kredensi perusahaan Anda untuk mengakses AWS akun atau aplikasi tanpa memasukkan kredensi Anda.

• AWS portal akses - Jika administrator mengizinkan Anda menggunakan kredensi dari luar AWS untuk mengakses AWS, Anda memerlukan URL untuk portal Anda. Periksa email, favorit browser, atau riwayat browser Anda untuk URL yang menyertakan awsapps.com/start atausignin.aws/platform/login.

Misalnya, URL kustom Anda mungkin menyertakan ID atau domain sepertihttps://*d-1234567890*.awsapps.com/start. Jika Anda tidak dapat menemukan tautan portal Anda, hubungi administrator Anda. AWS Support tidak dapat membantu Anda memulihkan informasi ini.

Jika Anda ingat nama pengguna dan kata sandi Anda, tetapi kredensialnya tidak berfungsi, Anda mungkin berada di halaman yang salah. Lihat URL di browser web Anda, jika https://

signin.aws.amazon.com/ maka pengguna federasi atau pengguna Pusat Identitas IAM tidak dapat masuk menggunakan kredensialnya.

• AWS portal akses - Jika administrator menyiapkan sumber identitas Pusat AWS Identitas IAM (penerus AWS Single Sign-On) AWS, Anda harus masuk menggunakan nama pengguna dan kata sandi di portal AWS akses untuk organisasi Anda. Untuk menemukan URL portal Anda, periksa email Anda, penyimpanan kata sandi aman, favorit browser, atau riwayat browser untuk URL yang menyertakan awsapps.com/start atausignin.aws/ platform/login. Misalnya, URL kustom Anda mungkin menyertakan ID atau domain seperti https://*d-1234567890*.awsapps.com/start. Jika Anda tidak dapat menemukan tautan portal, hubungi administrator Anda. AWS Support tidak dapat membantu Anda memulihkan informasi ini.

# <span id="page-57-0"></span>Saya lupa kata sandi Pusat Identitas IAM saya untuk saya Akun AWS

Jika Anda adalah pengguna di IAM Identity Center dan Anda telah kehilangan atau lupa kata sandi untuk Anda Akun AWS, Anda dapat mengatur ulang kata sandi Anda. Anda harus mengetahui alamat email yang digunakan untuk akun Pusat Identitas IAM dan memiliki akses ke sana. Tautan untuk mengatur ulang kata sandi Anda dikirim ke Akun AWS email Anda.

Untuk mengatur ulang pengguna Anda dengan kata sandi Pusat Identitas IAM

1. Gunakan tautan URL portal AWS akses Anda dan masukkan nama pengguna Anda. Lalu, pilih Selanjutnya.

Ē

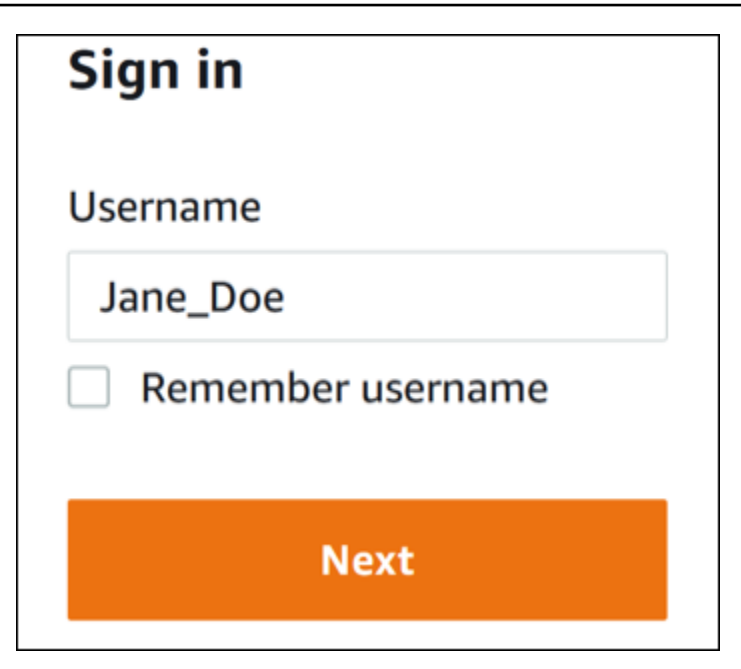

2. Pilih Lupa kata sandi seperti yang ditunjukkan pada gambar berikut.

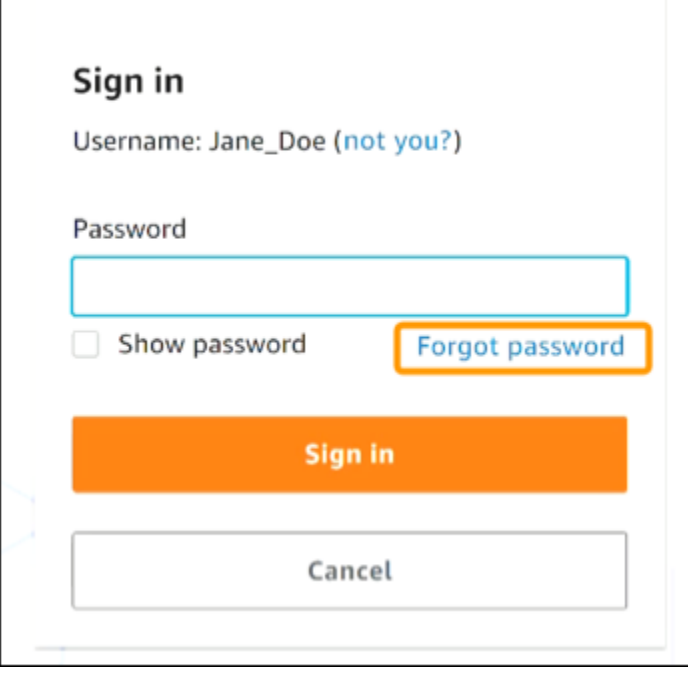

3. Selesaikan langkah-langkah pemulihan kata sandi.

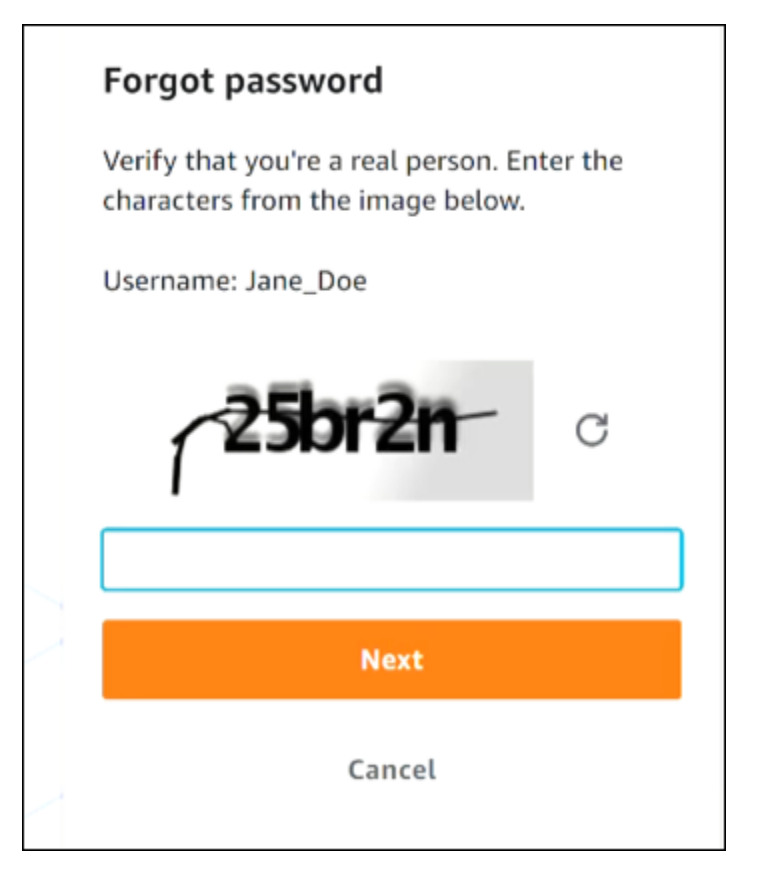

4. Setelah menyelesaikan langkah-langkah pemulihan kata sandi, Anda menerima pesan berikut yang mengonfirmasi bahwa Anda telah dikirimi pesan email yang dapat Anda gunakan untuk mengatur ulang kata sandi Anda.

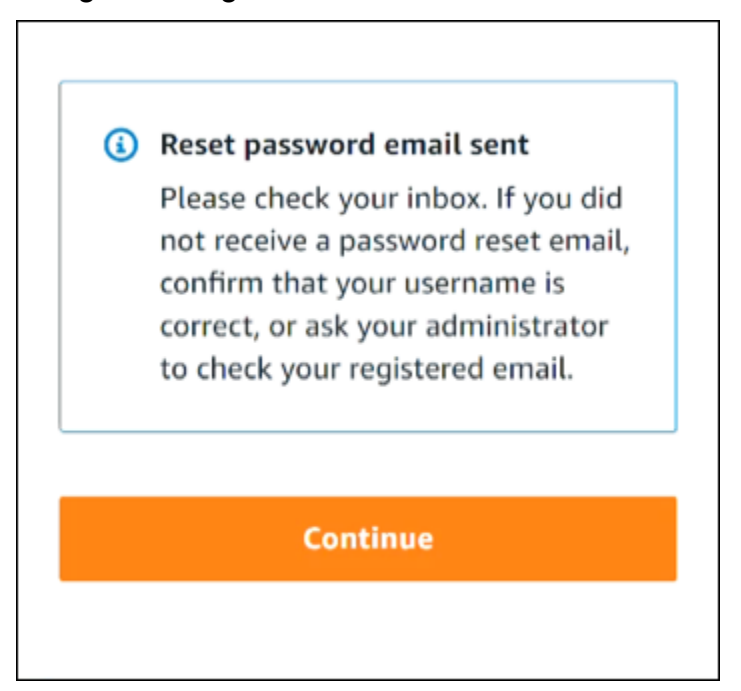

Email dengan tautan untuk mengatur ulang kata sandi Anda dikirim ke email yang terkait dengan akun pengguna Pusat Identitas IAM. Pilih tautan yang disediakan di AWS email untuk mengatur ulang kata sandi Anda. Tautan mengarahkan Anda ke halaman web baru untuk membuat kata sandi baru. Setelah membuat kata sandi baru, Anda menerima konfirmasi bahwa pengaturan ulang kata sandi berhasil.

Jika Anda tidak menerima email untuk mengatur ulang kata sandi, mintalah administrator Anda untuk mengonfirmasi email mana yang terdaftar dengan pengguna Anda di Pusat Identitas IAM.

# <span id="page-60-0"></span>Saya menerima kesalahan yang menyatakan 'Bukan Anda, ini kami' ketika saya mencoba masuk ke konsol Pusat Identitas IAM

Kesalahan ini menunjukkan ada masalah penyiapan dengan instance Pusat Identitas IAM Anda atau penyedia identitas eksternal (iDP) yang digunakannya sebagai sumber identitasnya. Kami menyarankan Anda memverifikasi hal-hal berikut:

- Verifikasi pengaturan tanggal dan waktu pada perangkat yang Anda gunakan untuk masuk. Kami menyarankan agar Anda mengizinkan tanggal dan waktu diatur secara otomatis. Jika itu tidak tersedia, kami sarankan untuk menyinkronkan tanggal dan waktu Anda ke server [Network Time](https://en.wikipedia.org/wiki/Network_Time_Protocol)  [Protocol \(NTP](https://en.wikipedia.org/wiki/Network_Time_Protocol)) yang dikenal.
- Verifikasi bahwa sertifikat IDP yang diunggah ke IAM Identity Center sama dengan yang diberikan oleh penyedia identitas Anda. Anda dapat memeriksa sertifikat dari [konsol Pusat Identitas IAM](https://console.aws.amazon.com/singlesignon/) dengan menavigasi ke Pengaturan. Di tab Sumber Identitas, di bawah Tindakan, pilih Kelola Otentikasi. Anda mungkin perlu mengimpor sertifikat baru.
- Dalam file metadata SAMP IDP Anda, pastikan bahwa Format NameID adalah. urn:oasis:names:tc:SAML:1.1:nameid-format:emailAddress
- Jika Anda menggunakan AD Connector, verifikasi bahwa kredensi untuk akun layanan sudah benar dan belum kedaluwarsa. Untuk informasi selengkapnya, lihat [Memperbarui kredenal akun](https://docs.aws.amazon.com/directoryservice/latest/admin-guide/ad_connector_update_creds.html) [layanan AD Connector Anda](https://docs.aws.amazon.com/directoryservice/latest/admin-guide/ad_connector_update_creds.html) di. AWS Directory Service

# <span id="page-61-0"></span>Memecahkan masalah AWS Builder ID

Gunakan informasi di sini untuk membantu Anda memecahkan masalah yang mungkin Anda miliki dengan Anda. ID AWS Builder

### Topik

- [Email saya sudah digunakan](#page-61-1)
- [Saya tidak dapat menyelesaikan verifikasi email](#page-61-2)
- [Saya menerima kesalahan yang menyatakan 'Bukan Anda, ini kami' ketika saya mencoba masuk](#page-62-0) [dengan saya ID AWS Builder](#page-62-0)
- [Saya lupa kata sandi saya](#page-62-1)
- [Saya tidak dapat mengatur kata sandi baru](#page-63-0)
- [Kata sandi saya tidak berfungsi](#page-63-1)
- [Kata sandi saya tidak berfungsi dan saya tidak dapat lagi mengakses email yang dikirim ke alamat](#page-64-0)  [email AWS Builder ID saya](#page-64-0)
- [Saya tidak bisa mengaktifkan MFA](#page-64-1)
- [Saya tidak dapat menambahkan aplikasi autentikator sebagai perangkat MFA](#page-64-2)
- [Saya tidak dapat menghapus perangkat MFA](#page-64-3)
- [Saya mendapatkan pesan 'Kesalahan tak terduga telah terjadi' ketika saya mencoba mendaftar](#page-65-0)  [atau masuk dengan aplikasi autentikator](#page-65-0)
- [Keluar tidak membuat saya keluar sepenuhnya](#page-65-1)
- [Saya masih mencari untuk menyelesaikan masalah saya](#page-65-2)

## <span id="page-61-1"></span>Email saya sudah digunakan

Jika email yang Anda masukkan sudah digunakan dan Anda mengenalinya sebagai milik Anda, maka Anda mungkin sudah mendaftar untuk AWS Builder ID. Coba masuk menggunakan alamat email tersebut. Jika Anda tidak ingat kata sandi Anda, lihat[Saya lupa kata sandi saya.](#page-62-1)

## <span id="page-61-2"></span>Saya tidak dapat menyelesaikan verifikasi email

Jika Anda mendaftar untuk AWS Builder ID tetapi belum menerima email verifikasi, selesaikan tugas pemecahan masalah berikut.

1. Periksa folder spam, sampah, dan item yang dihapus.

### **a** Note

Email verifikasi ini berasal dari alamat [no-reply@signin.aws](mailto:no-reply@signin.aws) atau [no](mailto:no-reply@login.awsapps.com)[reply@login.awsapps.com](mailto:no-reply@login.awsapps.com). Kami menyarankan Anda mengonfigurasi sistem surat Anda sehingga menerima email dari alamat email pengirim ini dan tidak menanganinya sebagai sampah atau spam.

- 2. Pilih Kirim ulang kode, segarkan kotak masuk Anda, dan periksa kembali folder spam, sampah, dan item yang dihapus.
- 3. Jika Anda masih tidak melihat email verifikasi, periksa kembali alamat email AWS Builder ID Anda untuk kesalahan ketik. Jika Anda memasukkan alamat email yang salah, daftar lagi dengan alamat email yang Anda miliki.

# <span id="page-62-0"></span>Saya menerima kesalahan yang menyatakan 'Bukan Anda, ini kami' ketika saya mencoba masuk dengan saya ID AWS Builder

Verifikasi pengaturan tanggal dan waktu pada perangkat yang Anda gunakan untuk masuk. Kami menyarankan agar Anda mengizinkan tanggal dan waktu diatur secara otomatis. Jika itu tidak tersedia, kami sarankan untuk menyinkronkan tanggal dan waktu Anda ke server [Network Time](https://en.wikipedia.org/wiki/Network_Time_Protocol)  [Protocol \(NTP](https://en.wikipedia.org/wiki/Network_Time_Protocol)) yang dikenal.

## <span id="page-62-1"></span>Saya lupa kata sandi saya

Untuk mengatur ulang kata sandi Anda yang terlupakan

- 1. Pada halaman Masuk dengan AWS Builder ID, masukkan email yang Anda gunakan untuk membuat AWS Builder ID di alamat Email. Pilih Berikutnya.
- 2. Pilih Lupa kata sandi? . Kami mengirimkan tautan ke alamat email yang terkait dengan AWS Builder ID Anda di mana Anda dapat mengatur ulang kata sandi Anda.
- 3. Ikuti instruksi di email.

## <span id="page-63-0"></span>Saya tidak dapat mengatur kata sandi baru

Untuk keamanan Anda, Anda harus mengikuti persyaratan ini setiap kali Anda menetapkan atau mengubah kata sandi Anda:

- Password bersifat case-sensitive.
- Kata sandi harus memiliki panjang antara 8 dan 64 karakter.
- Kata sandi harus mengandung setidaknya satu karakter dari masing-masing dari empat kategori berikut:
	- Huruf kecil (a-z)
	- Huruf besar (A-Z)
	- Angka (0-9)
	- Karakter non-alfanumerik  $(\sim ! \text{ @#\$\%\textdegree}$ portal manajemen\*\_-+=`|\ () {} []:; "'<>,.? /)
- Tiga kata sandi terakhir tidak dapat digunakan kembali.
- Kata sandi yang diketahui publik melalui kumpulan data yang bocor dari pihak ketiga tidak dapat digunakan.

## <span id="page-63-1"></span>Kata sandi saya tidak berfungsi

Jika Anda mengingat kata sandi, tetapi tidak berfungsi saat masuk dengan AWS Builder ID, pastikan:

- Caps lock dimatikan.
- Anda tidak menggunakan kata sandi yang lebih lama.
- Anda menggunakan kata sandi AWS Builder ID Anda dan bukan kata sandi untuk Akun AWS.

Jika Anda memverifikasi bahwa kata sandi Anda up-to-date dan dimasukkan dengan benar, tetapi masih tidak berfungsi, ikuti instruksi [Saya lupa kata sandi saya](#page-62-1) untuk mengatur ulang kata sandi Anda.

# <span id="page-64-0"></span>Kata sandi saya tidak berfungsi dan saya tidak dapat lagi mengakses email yang dikirim ke alamat email AWS Builder ID saya

Jika Anda masih dapat masuk ke AWS Builder ID Anda, gunakan halaman Profil untuk memperbarui email AWS Builder ID Anda ke alamat email baru Anda. Setelah menyelesaikan verifikasi email, Anda dapat masuk AWS dan menerima komunikasi di alamat email baru Anda.

Jika Anda menggunakan alamat email kantor atau perguruan tinggi, dan telah meninggalkan perusahaan atau sekolah dan tidak dapat menerima email yang dikirim ke alamat itu, hubungi administrator sistem email tersebut. Mereka mungkin dapat meneruskan email Anda ke alamat baru, memberi Anda akses sementara, atau membagikan konten dari kotak pesan Anda.

# <span id="page-64-1"></span>Saya tidak bisa mengaktifkan MFA

Untuk mengaktifkan MFA, tambahkan satu atau beberapa perangkat MFA ke profil Anda dengan mengikuti langkah-langkah di. [Kelola otentikasi ID AWS Builder multi-faktor \(MFA\)](#page-32-0)

# <span id="page-64-2"></span>Saya tidak dapat menambahkan aplikasi autentikator sebagai perangkat MFA

Jika Anda menemukan bahwa Anda tidak dapat menambahkan perangkat MFA lain, Anda mungkin telah mencapai batas perangkat MFA yang dapat Anda daftarkan di aplikasi itu. Coba hapus perangkat MFA yang tidak digunakan atau gunakan aplikasi autentikator yang berbeda.

## <span id="page-64-3"></span>Saya tidak dapat menghapus perangkat MFA

Jika Anda bermaksud menonaktifkan MFA, lanjutkan dengan menghapus perangkat MFA Anda dengan mengikuti langkah-langkah di. [Hapus perangkat MFA Anda](#page-37-1) Namun, jika Anda ingin mengaktifkan MFA, Anda harus menambahkan perangkat MFA lain sebelum mencoba menghapus perangkat MFA yang ada. Untuk informasi selengkapnya tentang menambahkan perangkat MFA lain, lihat. [Kelola otentikasi ID AWS Builder multi-faktor \(MFA\)](#page-32-0)

# <span id="page-65-0"></span>Saya mendapatkan pesan 'Kesalahan tak terduga telah terjadi' ketika saya mencoba mendaftar atau masuk dengan aplikasi autentikator

Sistem kata sandi satu kali berbasis waktu (TOTP), seperti yang digunakan oleh AWS Builder ID dalam kombinasi dengan aplikasi autentikator berbasis kode, bergantung pada sinkronisasi waktu antara klien dan server. Pastikan perangkat tempat aplikasi autentikator diinstal disinkronkan dengan benar ke sumber waktu yang andal, atau setel waktu di perangkat secara manual agar sesuai dengan sumber terpercaya, seperti [NIST](https://www.time.gov/) atau setara lokal/regional lainnya.

# <span id="page-65-1"></span>Keluar tidak membuat saya keluar sepenuhnya

Sistem ini dirancang untuk segera keluar, tetapi keluar penuh mungkin memakan waktu hingga satu jam.

## <span id="page-65-2"></span>Saya masih mencari untuk menyelesaikan masalah saya

Anda dapat mengisi formulir [Support Feedback.](https://support.aws.amazon.com/#/contacts/aws-account-support/) Di bagian Minta informasi, di bawah Bagaimana kami dapat membantu Anda, sertakan bahwa Anda menggunakan AWS Builder ID. Berikan detail sebanyak mungkin sehingga kami dapat mengatasi masalah Anda dengan paling efisien.

# <span id="page-66-0"></span>Riwayat dokumen

Tabel berikut menjelaskan penambahan penting pada dokumentasi AWS Masuk. Kami juga rutin memperbarui dokumentasi untuk menjawab umpan balik yang Anda kirimkan kepada kami.

• Pembaruan dokumentasi utama terbaru: 27 Februari 2024

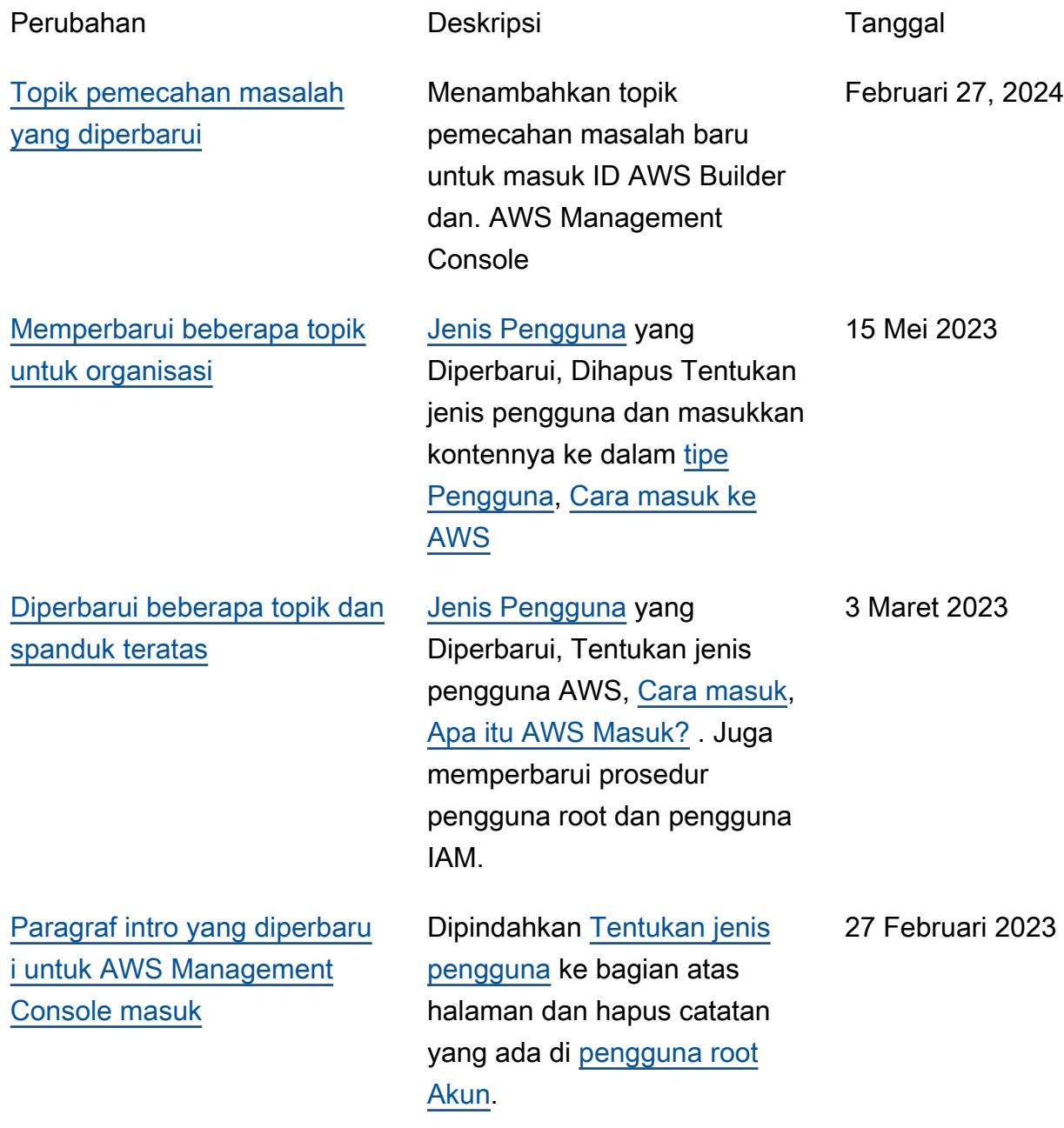

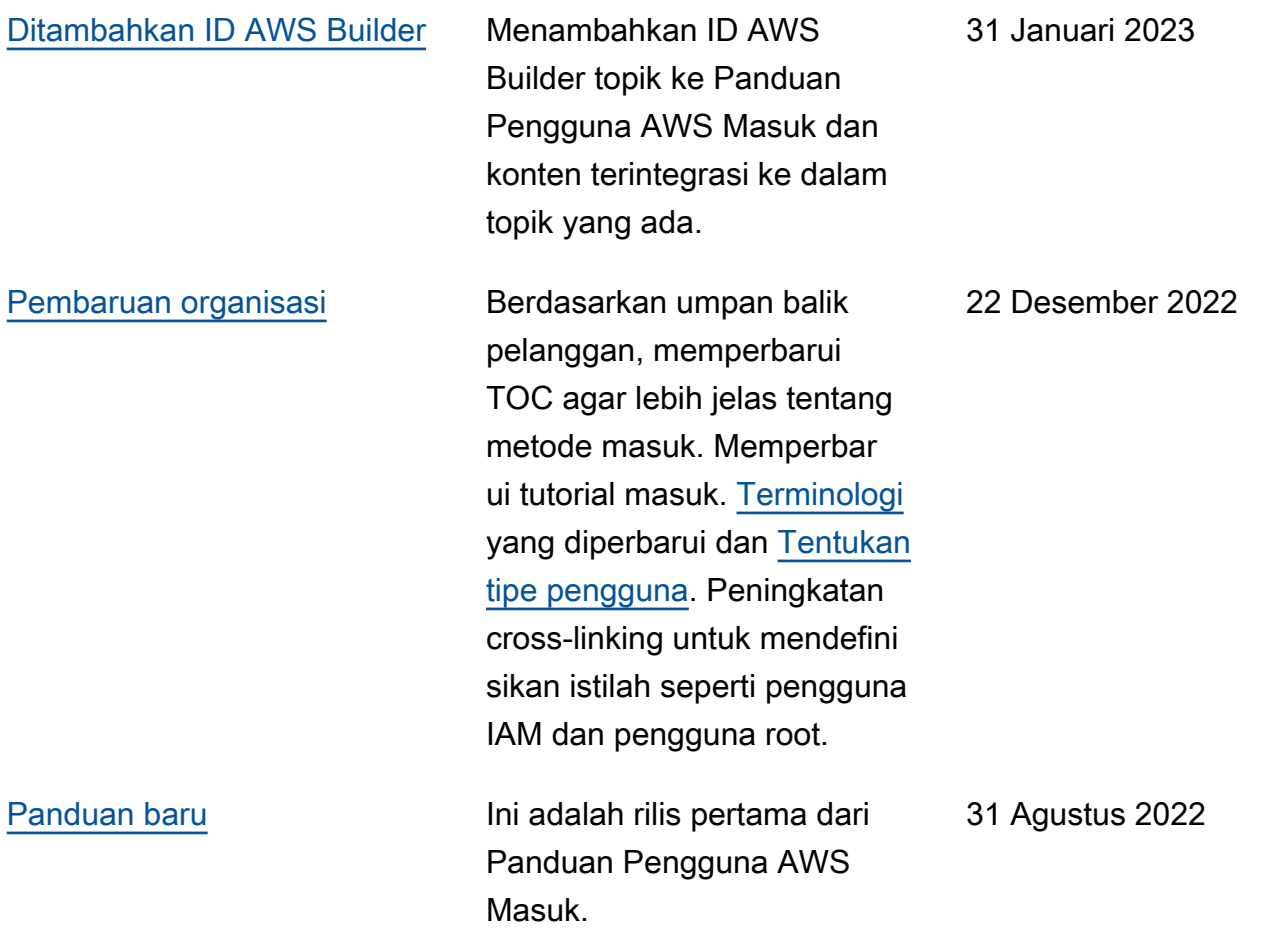

Terjemahan disediakan oleh mesin penerjemah. Jika konten terjemahan yang diberikan bertentangan dengan versi bahasa Inggris aslinya, utamakan versi bahasa Inggris.